## **UPUTSTVO ZA KORIŠĆENJE PROGRAMA ZA SERVIS**

#### **UVOD**

Program je namenjen različitim tipovima servisa i u skladu sa tipom servisa potrebno je izvršiti određena podešavanja i prilagođavanja. Ovo uputstvo pokriva servis automobila i odgovara velikom broju vlasnika servisa, a naravno moguće je program prilagoditi specifičnim zahtevima u kratkom roku.

Glavni meni Izlaz iz programa ⋘ Liste podataka Priem na servis **Prijem** Spisak masina - opreme Spisak usluga **Stampa prijemnice** Spisak rezervnih delova Spisak klijenata Stampa radnog naloga **Podaci o SERVISU** Zakazivanje servisa Podesavanja Rezervni delovi **Ulaz rezervnih delova** Stampa Kartica rez.delova Cenovnik usluga Cenovnik rezervnih delova **Trenutno na servisu Istorija klijenta** Preuzimanje sa servisa Izvrsene usluge u periodu Formiranje racuna Stampa racuna Istorija masine - opreme Pretrazivanje **Pregled svih racuna** Podsetnik za redovno odrzavanje i servisiranje Trenutno na servisu 13/05/2015 - Mica Jovanovic - Masina za pranje vesa - zamenjen programator - tele Alia 13/05/2015 - Jovana Peric - Masina za pranje sudova - zamenjena bizgaljka, u gara i 18/05/2015 - Firma $\times$  - Masina za pranje i susenje 7 - 15/03/2015 - Bojler 301 - Petar Petrovic<br>11 - 30/03/2015 - Bojler 301 - Petar Petrovic

Pokretanjem programa pojaviće se **osnovni radni prozor**, kao na slici 1:

Slika 1 – Izgled osnovnog menija

Glavni meni je podeljen na 5 podmenija:

- (1) **Lista podataka** (u okviru ovog podmenija se unose podaci o servisu, klijentima, definišu se usluge, formira se tabela rezervnih delova u vrše se osnovna podešavanja za program)
- (2) **Prijem na servis** (ovde se vrši konkretan prijem opreme/vozila na servis i izdavanje radnog naloga za rad)
- (3) **Rezervni delovi** (vrši se unos rezervnih delova koji stižu u servis i moguć je pregled i štampa kartica rezervnih delova)
- (4) **Preuzimanje sa servisa** (u ovom podmeniju se formira račun za klijenta i štampa se račun po završenom servisu)
- (5) **Štampa** ( ovaj deo obuhvata različite preglede i omogućava njihovu štampu)

Svaka od ovih funkcija iz svih podmenija će biti detaljno objašnjena u nastavku uputstva.

Protok informacija u programu je sledeći:

- ➢ podešavanja (bitna funkcija u programu jer u okviru podešavanja definišemo osnovne grupe opreme, usluga i kao i osobine koje opisuju opremu, što je značajno za sam princip rada programa i kasnije pretraživanje i grupisanje opreme na servisu i rezervnih delova)
- ➢ unos opreme za servisiranje (u toku unosa opreme, unose se i podaci o klijentu koji je vlasnik opreme)
- ➢ kada je uneta oprema štampa se prijemnica sa grubim opisom kvara i izdaje se radni nalog
- ➢ kada je utvrđen kvar i dijagnostikovano koje delove je potrebno zameniti može da se pređe na popravku, a ukoliko na stanju nema potrebnih delova, neophodno je uneti rezervne delove u sistem
- ➢ formiranje računa se vrši nakon izvršene popravke/servisa, tako što se u račun unose zamenjeni delovi, kao i usluge koje su izvršene. Završni deo je samo izdavanje (štampa) računa za klijenta.

U okviru programa predviđen je pregled i štampa različitih izveštaja, kao što su cenovnik i stanje rezervnih delova i usluga, istorija klijenta i opreme i slično.

## **1. LISTE PODATAKA**

## **1.1Podaci o servisu**

U okviru ove funkcije unose se osnovni podaci o servisu, kao što su pun naziv registrovanog servisa, adresa, telefoni, podaci o odgovornim licima i slično. Forma za unos izgleda kao na slici 2.

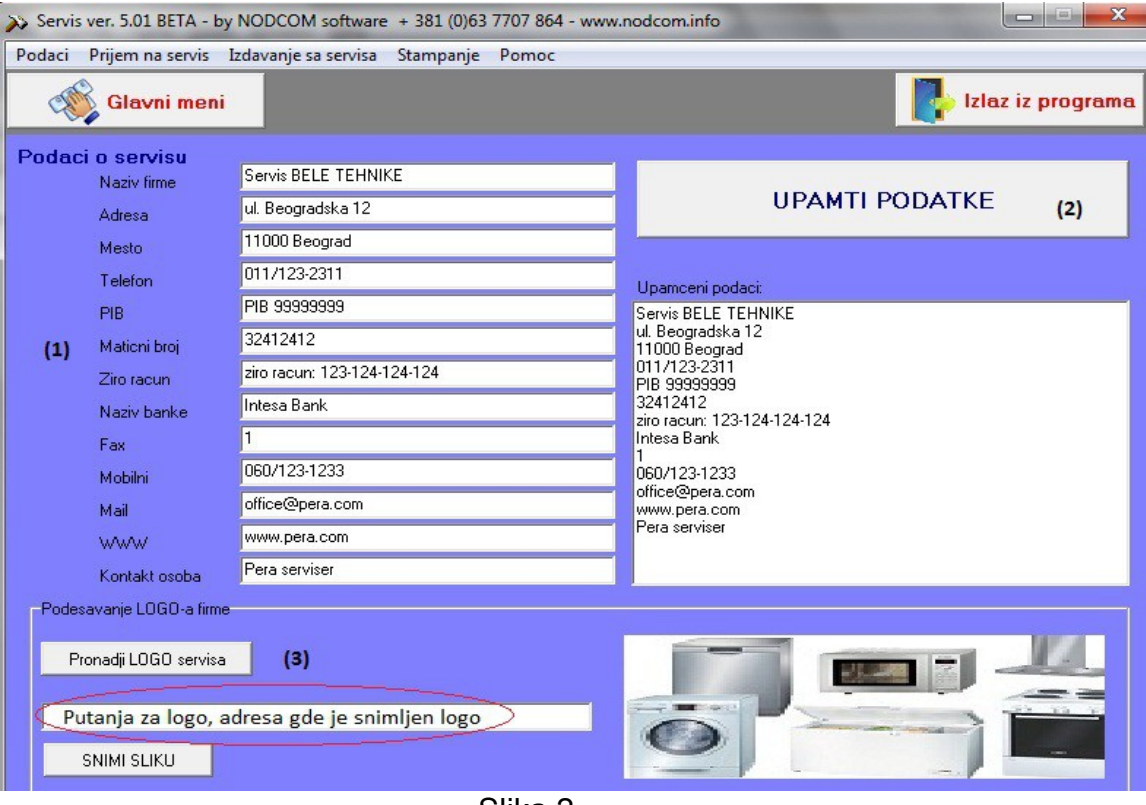

Slika 2

- (1) Prvo se unose podaci o servisu
- (2) Kada su svi podaci uneti potrebno je da ih snimite klikom na dugme "UPAMTI PODATKE"
- (3) Moguće je ubaciti i logo firme, klikom na dugme "Pronađi LOGO servisa". Nakon što pronađete vaš logo na disku računara ili gde ste ga već sačuvali, naziv fajla (putanja do mesta gde je snimljen logo) će se pojaviti u polju uokvirenom crvenom i potom je samo potrebno kliknuti na dugme "SNIMI SLIKU".

**NAPOMENA**: Preporučena veličina slike je 400x200 piksela.

#### **1.2Podešavanja**

Početni korak je definisanje grupa opreme za servisiranje, usluga i sl. U ovom uputstvu sve ce biti ispraćeno korak po korak kroz definisanje i prijem na servisiranje frižidera GORENJE RK6283W koji će biti primljen na servisiranje. Klikom na funkciju podešavanja na ekranu će se pojaviti forma za rad kao na slici 3.

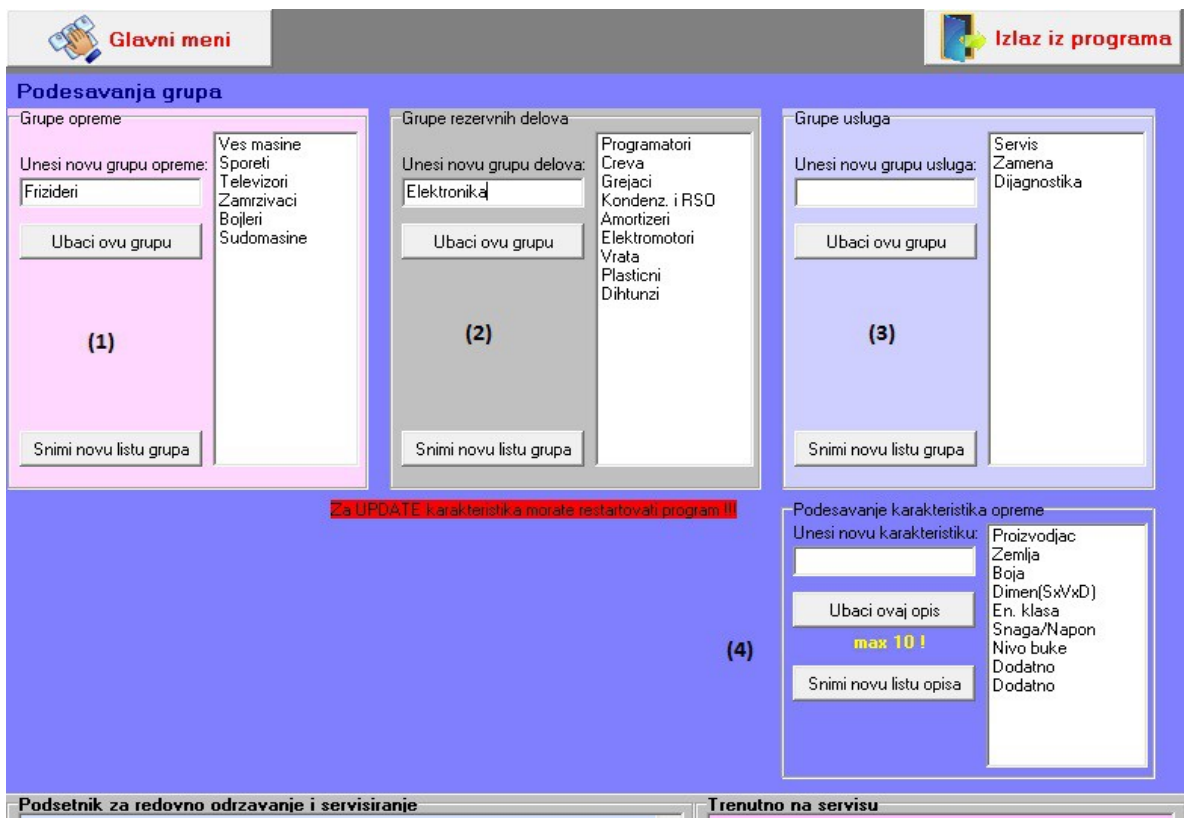

Slika 3 – Podešavanja

## **Ubacivanje nove grupe opreme**:

- uneti naziv nove grupe (u našem primeru Frizideri)
- kliknuti na dugme "Ubaci novu grupu"
- naziv dodate grupe će se pojaviti u listi (belo polje gde se već nalaze Veš mašine, Šporeti,...)
- kliknuti na dugme "Snimi novu listu grupa", a kao potvrdu da je snimanje uspešno završeno dobićemo poruku  $\overline{\mathbf{X}}$

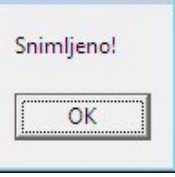

## **Ubacivanje nove grupe rezervnih delova**:

- uneti naziv nove grupe (u našem primeru Elektronika to je grupa gde će se nalaziti razni delovi iz te oblasti: releji, štampane ploče i slično)
- kliknuti na dugme "Ubaci novu grupu"
- naziv dodate grupe će se pojaviti u listi (belo polje gde se već nalaze Programatori, Creva, Grejači, ...)
- kliknuti na dugme "Snimi novu listu grupa" i time je snimanje, tj ubacivanje nove grupe rezervnih delova završeno.

## **Ubacivanje nove grupe usluga**:

- uneti naziv grupe usluga
- kliknuti na dugme "Ubaci novu grupu"
- naziv dodate grupe će se pojaviti u listi (belo polje gde se već nalaze grupe usluga Servis, Dijagnostika, Zamena, ...)
- kliknuti na dugme "Snimi novu listu grupa" i time je snimanje, tj ubacivanje nove grupe usluga završeno.

**Podešavanje karakteristika opreme** se odnosi na unos dodatnih osobina opreme koja se prima na servis. U slučaju servisa bele tehnike ubačeme su osobine: proizvođač, zemlja, boja, dimenzije itd, a korisniku je ostavljena mogućnost da unese osobine po želji.

- Ukoliko želite da uklonite neku od osobina, potrebno je odraditi dupli klik mišem na osobinu koju želite da izbacite.
- Ubacivanje nove osobine vrši se upisom nove osobine i potom klikom na dugme "Snimi novu listu opisa"

NAPOMENA: Potrebno je ugasiti pa ponovo startovati program da bi se videle promene u okviru podešavanja karakteristika opreme.

## **1.3Spisak usluga**

U oviru ove funkcije definišu se usluge koje servis pruža, i definiše se njihova cena po satu rada. Forma izgleda kao na slici 4, i objašnjen je postupak unosa usluga.

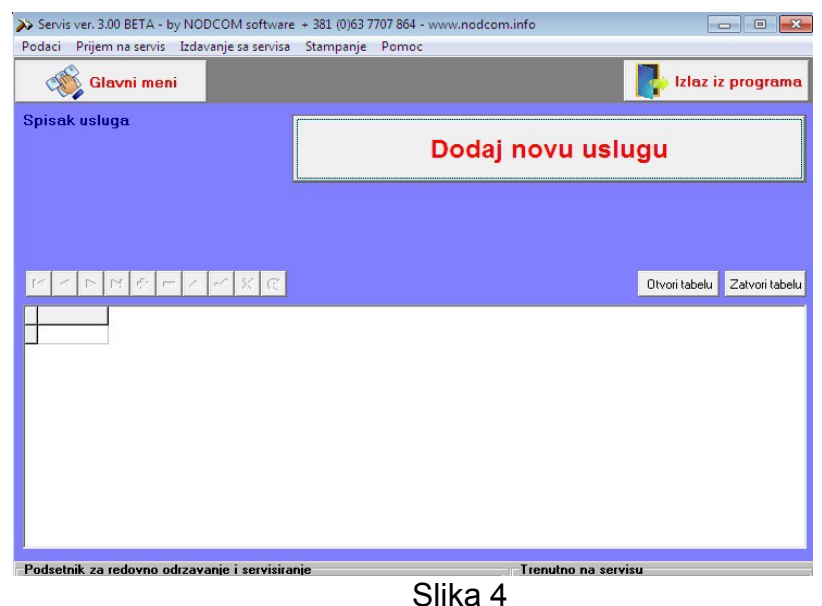

Prvo je potrebno klknuti na dugme "Dodaj novu uslugu" i onda će se otvoriti nova forma kroz koju se obavlja sam unos usluge, slika 4-1

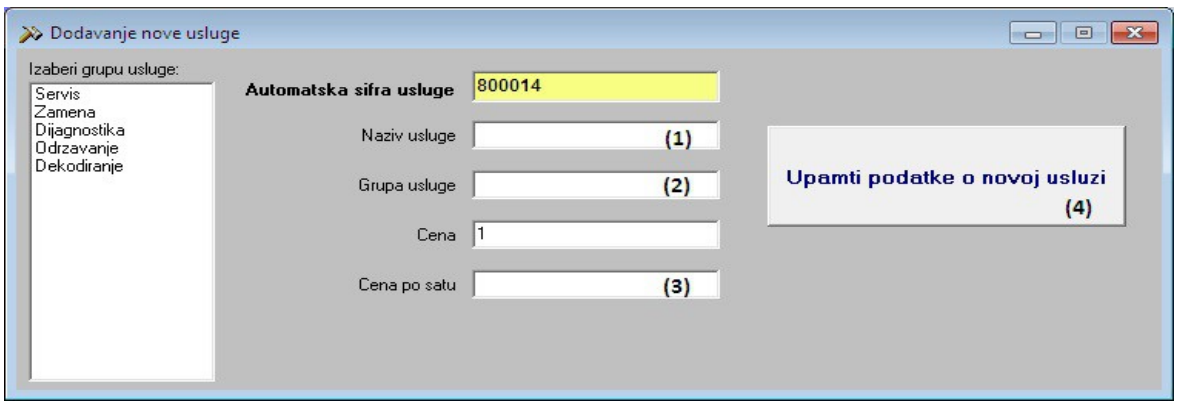

Slika 4-1

Unose se redom:

- (1) naziv usluge
- (2) grupa usluge, koja se bira iz menija u polju sa leve strane, *grupe usluga se definišu u okviru poodešavanja*
- (3) cena po satu
- (4) nakon što ste uneli podatke, potrebno ih je snimiti, klikom na dugme "Upamti podatke o novoj usluzi"

## **1.4Spisak rezervnih delova**

U okviru ove funkcije definiše se rezervni deo, njegov naziv, karakteristike, proizvođač, ali se ne vrši prijem (tj ulaz) rezervnog dela u magacin. Ova funkcija praktično služi za formiranje baze rezervnih delova, tj šifarnik sa karakteristikama rezervnih delova. Zato je veoma bitno da se za količinu stavi 0, a tek kasnije prilikom unosa rez. dela da se stavi stvarna ulazna količina.

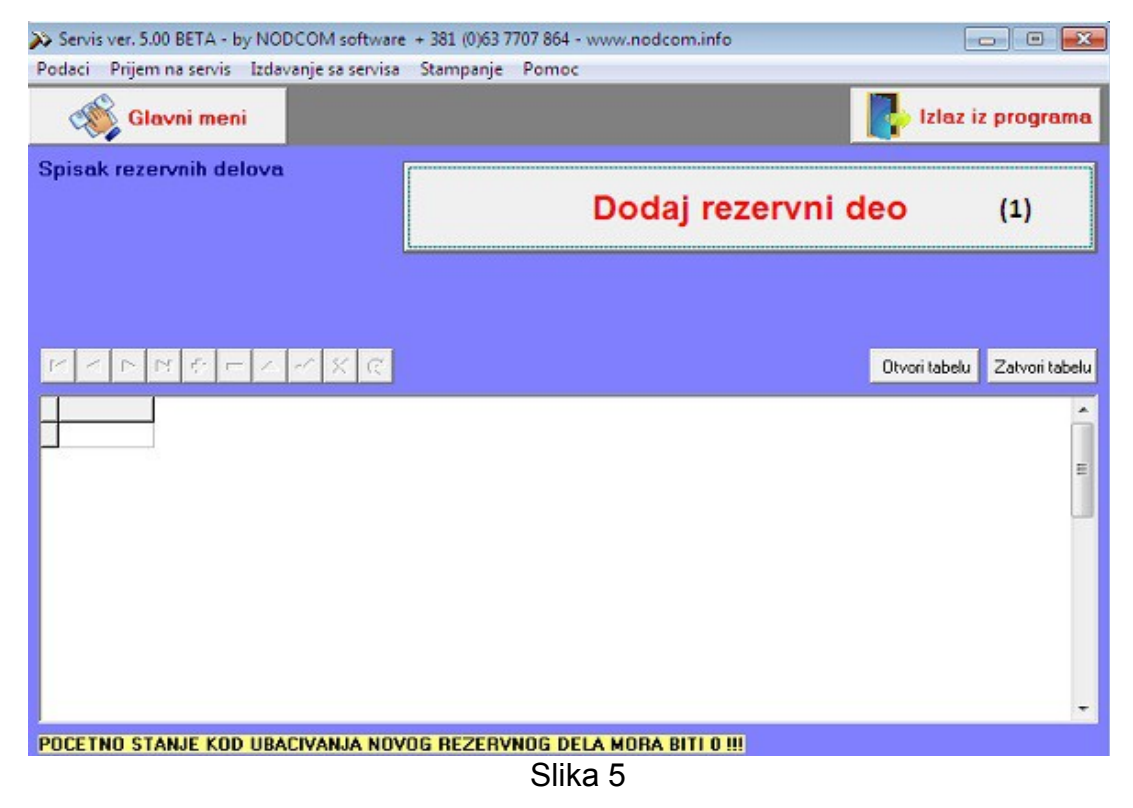

Klikom na dugme "Dodaj rezervni deo" **(1),** na ekranu će se pojaviti nova forma za unos rezervnih delova, kao na slici 5-1

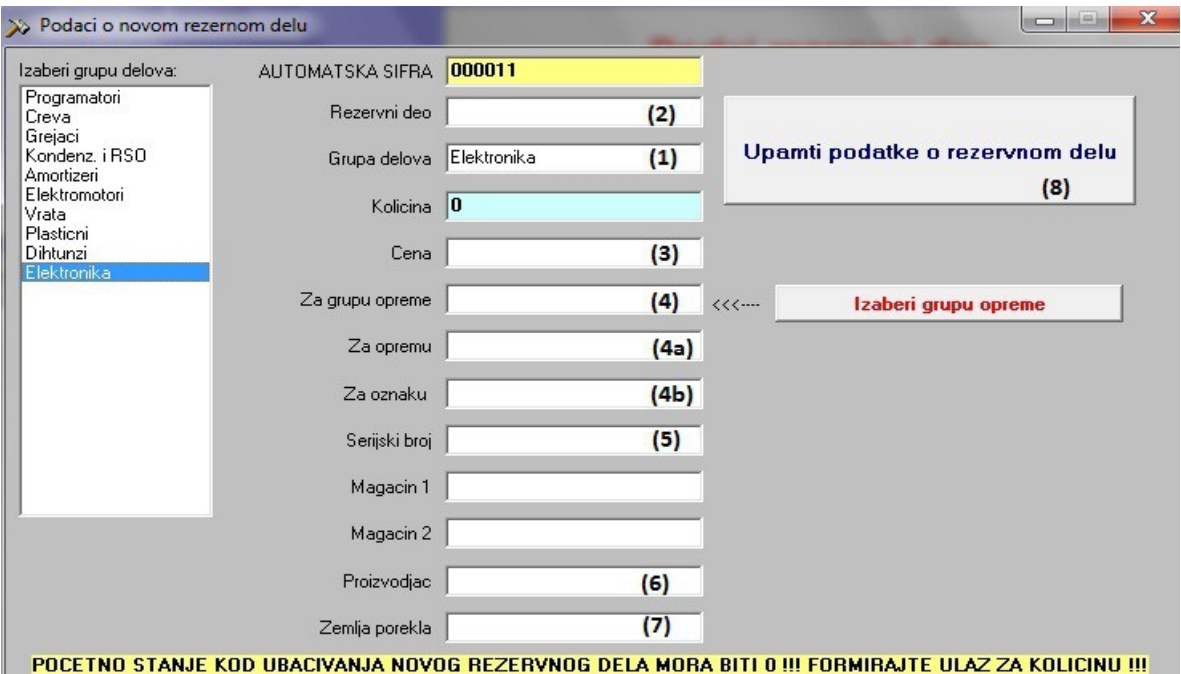

Slika 5-1

*Šifra rezervnog dela se ne unosi, nju automatski određuje program*.

- (1) izabrati grupu rezervnih delova (a grupe su definisane u okviru podešavanja, i naravno uvek je moguće dodati novu grupu, ukoliko je to potrebno) iz menija sa čeve strane, na slici polje označeno sa **(1)**
- (2) upisati naziv rezervnog dela, na slici polje označeno sa **(2)**
- (3) upisati cenu (poslednju nabavnu, ili neku prosečnu)
- (4) izabrati grupu opreme, ovo polje se ne unosi već se bira, klikom na dugme "Izaberi grupu opreme", pri čemu će se otvoriti forma za izbor opreme, kao na slici 5-2:

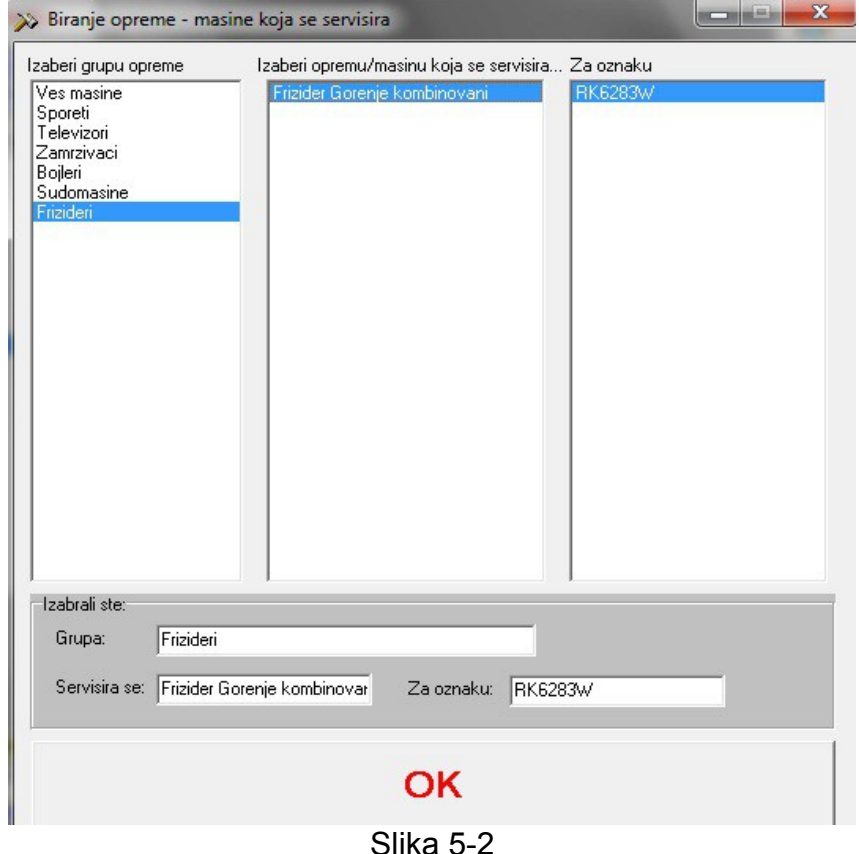

Kada izaberemo željenu grupu (u našem primeru Elektronika) i klikom na OK, u polje 3 će biti upisan naziv grupe Univerzalna. Polja 4a i 4b, će biti automatski popunjena ako u okviru grupe opreme postoje podgrupe ili modeli Ukoliko ne postoje definisani tipovi, ostavljena je mogućnost da se upišu tipovi opreme za koje odgovara taj deo.

- **(5)** serijski broj je polje u koje se unosi tačno definisan proizvođački broj nekog rezervnog dela, ili šifra, koji preciznije opisuju taj deo **(5),** kao u primeru podatak PTC103N0021 o releju u katalogu rezervnih delova tačno ima definisano za koje sve modele – tipove frižidera odgovara
- **(6)** Proizvođač
- **(7)** Zemlja porekla
- **(8)** Snimanje unetih podataka

Na sledećoj slici je dat prikaz popunjenih polja za rezervni deo **RELEJ PTC103N0021**, koji će biti ugrađen u frižider koji se prima na servis.

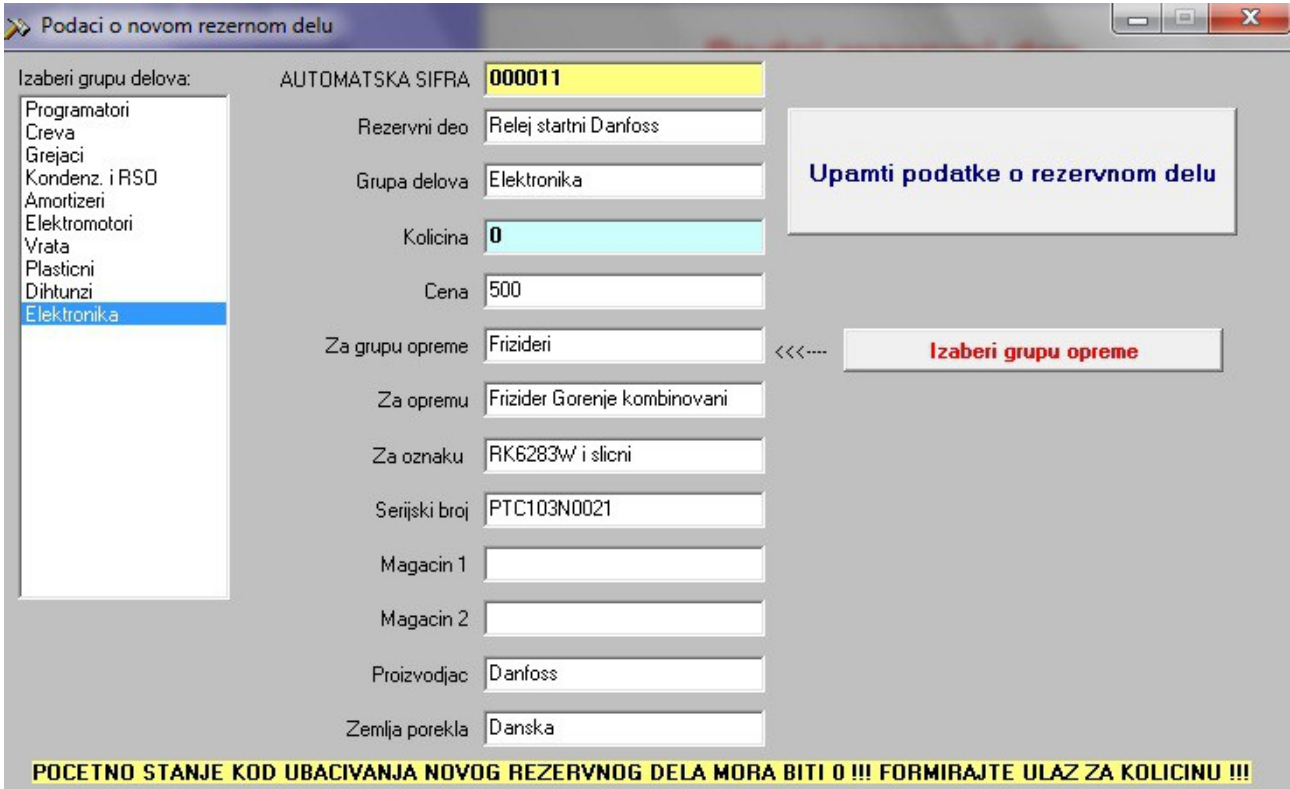

## **1.5Operacije nad tabelama sa podacima**

Pokretanjem većine funkcija programa, tj pokretanjem odgovarajuće forme za rad, uočavaju se dva dugmeta i to "otvori tabelu" i "zatvori tabelu". Klikom na otvori tabelu, recimo u okviru forme za unos rezervnih delova biće prikazana

- (1) tabela sa unetim podacima
- (2) linija koja omogućava manipulisanje podacima u tim tabelama (recimo ukoliko smo napravili neki propust možemo to da ispravimo ili da obavimo unos podataka direktno u tabelu a ne kroz formu)

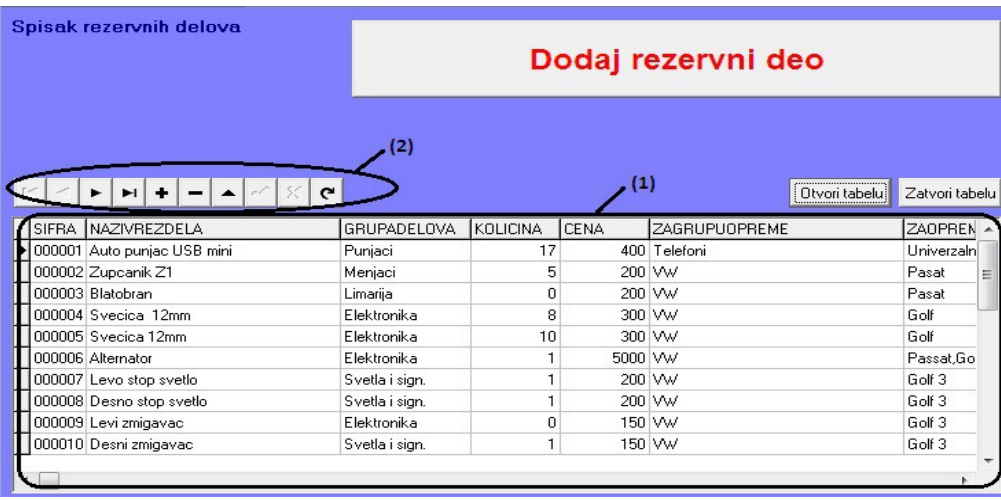

NAPOMENA: Nikako ne vršiti izmene direktno kroz tabelu ukoliko su podaci korišćeni u okviru drugih funkcija, kao na primer ako je izvršen ulaz rezervnog dela i ne sme se menjati polje količina.

Menjanje podataka se vrši tako što se pozicionira na red (slog) u okviru kog želite da promenite podatak, zatim se klikne na to polje i njegova vrednost se promeni. Promenu je zatim potrebno zapamtiti i potom zatvoriti tabelu.

Značenje pojedinačnih dugmića u okviru linije za manipulisanje tabelom:

Prvo dugme znači prelazak na prvi red, drugo, prelazak na prethodni red, treće prelazak na sledeći red i četvrto dugme znači prelazak na poslednji slog, tj. red u tabeli.

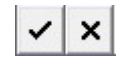

Prvo dugme služi da izvršene promene budu snimljene, a drugo odustajanje od promene

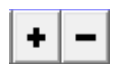

Prvo dugme je dodavanje celog reda, a drugo brisanje postojećeg reda iz tabele.

#### **2. PRIJEM NA SERVIS**

#### **2.1Prijem**

Unos nove opreme koja treba da se servisira vrši se izborom funkcije Prijem iz podmenija Prijem na servis, pri čemu će se na ekranu pojaviti forma kao na slici 7:

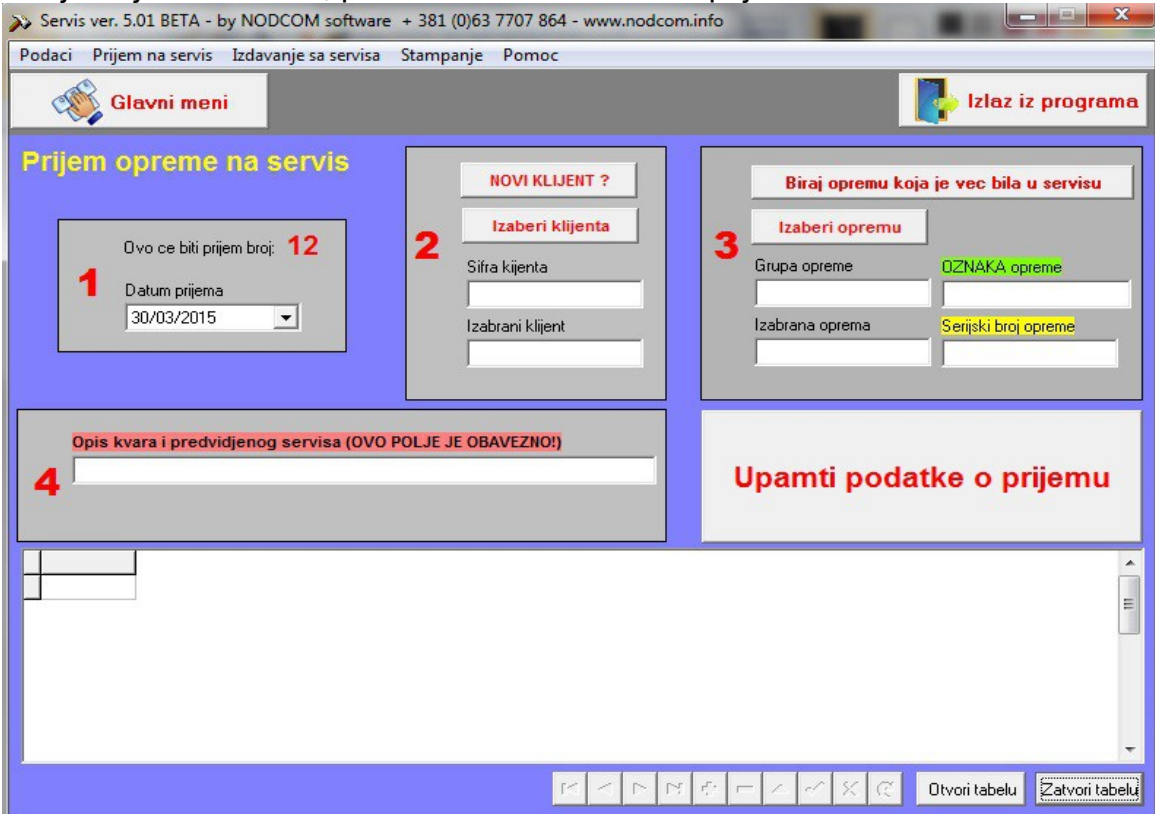

Slika 7 – Osnovna forma za unos opreme za servisiranje

**(1)** Prvi korak je unos datuma prijema

**(2)** Ubacivanje podataka o klijentu koji ostavlja opremu za servisiranje. Tu postoje dve opcije: unos novog klijenta (2a) ili izbor već postojećeg klijenta (2b).

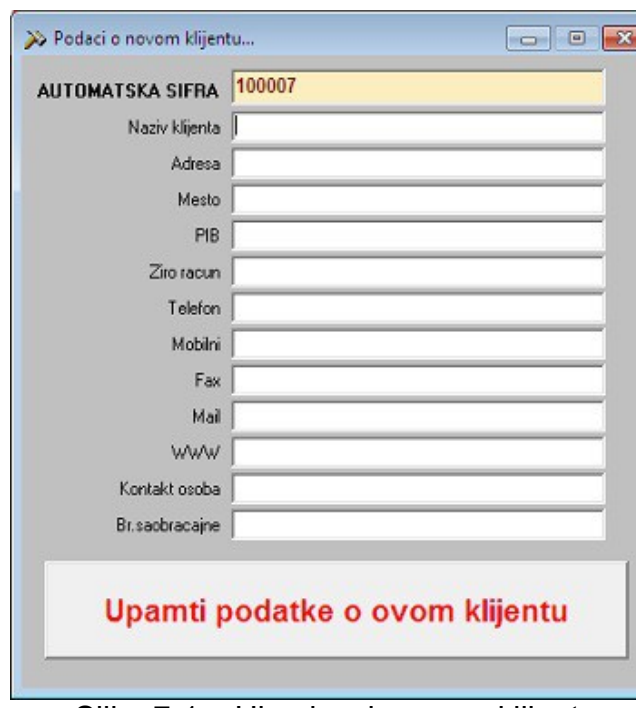

Slika 7-1 – Ubacivanje novog klijenta

**(2a) Unos novog klijenta** – klikom na dugme "NOVI KLIJENT" otvara se forma za unos kao na slici 7-1.

Unos podataka o klijentu je veoma jednostavan, treba popuniti redom polja sa podacima, ono što imate od podataka. Šifra se ne unosi, program je automatski određuje.

Kada ste završili sa unosom potrebno je da snimite podatke, klikom na dugme "Upamti podatke o novom klijentu"

Program će tražiti potvrdu da snimi unete podatke "Da li ste sigurni?", na šta je potrebno potvrdno odgovoriti.

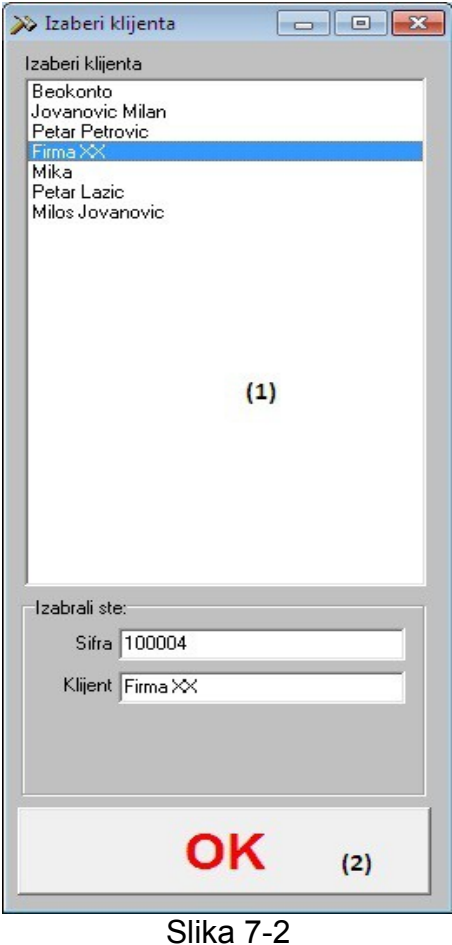

**(2b) Izbor klijenta** iz baze postojećih klijenata – koristi se ako nam je na servis došao klijent koji već postoji u našoj bazi klijenata, kome ste već nešto ranije servisirali (slika 7-2)

(1) Iz menija bira se klijenta čija se oprema prima na servis. Nakon što klikom na klijenta izvršite izbor, izabrani klijent će se pojaviti u delu uokvirenom crvenom linijom na slici 7-2. (2) Potrebno je potvrditi izabranog klijenta klikom na dugme "OK"

**(3) Izbor opreme** – klikom na dugme "Izaberi opremu", otvorice se sledeća forma:

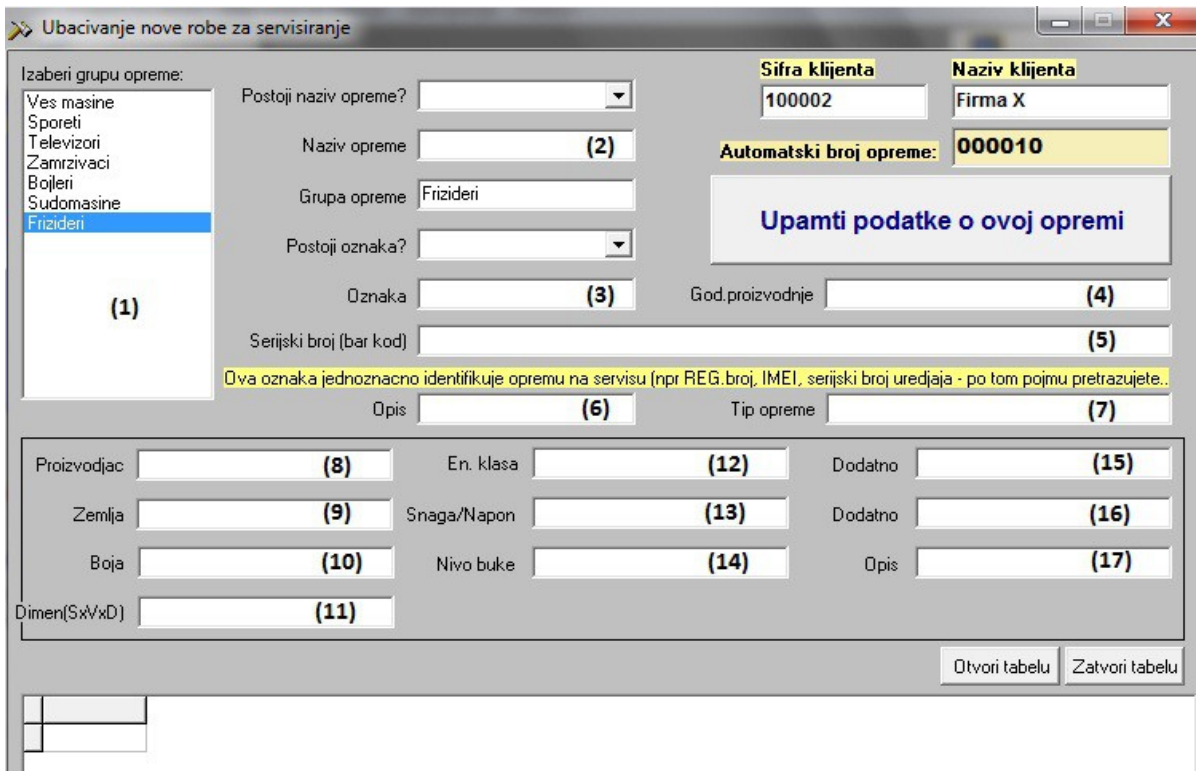

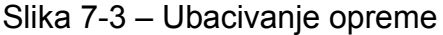

- **(1)** Izbor grupe opreme u našem primeru Frižideri. Kada kliknemo, tj izaberemo grupu opreme, naziv te grupe će se pojaviti u polju Grupa opreme.
- **(2)** Naziv opreme naziv se upisuje, unosi se, ukoliko taj naziv opreme ne postoji što može da se pretraži u okviru padajuće liste "Postoji naziv opreme?". U našem primeru ne postoji tako da ćemo tu uneti naziv Frižider Gorenje kombinovani
- **(3)** Oznaka unosi se, osim ako već postoji, što može da se vidi u okviru padajuće liste u polju iznad "Postoji oznaka?". U našem primeru ne postoji, tako da u to polje unosimo oznaku RK6283W, to je praktično oznaka modela.
- **(4)** Unosi se godina proizvodnje
- **(5)** Serijski broj (bar kod) je polje u koje treba da se neki jedinstveni broj uređaja, npr kod bele tehnike to može da bude broj artikla dodeljen od strane proizvođača, za servis automobila npr. registarski broj i slično.
- **(6)** Opis polje namenjeno za neki dodatni opis, npr. tip uređaja, ili za servis automobila broj motora
- **(7)** Tip opreme npr za frižider uneti opis kombinovani, klasični i slično
- **(8)** (14) redom polja za unos: proizvođača, zemlje gde je proizveden uređaj, boja, dimenzije, energ. klasa, napon i snaga, nivo buke.

 (15) Dodatni opis – polje za dodatni opis po izboru, u zavisnosti od grupe uređaja, npr. za frižider to može da bude opis samootapajući DA ili NE, zapremina i slično

(16 – 17) Opis – polja za jos neku karakteristiku ili ops po slobodnom izboru.

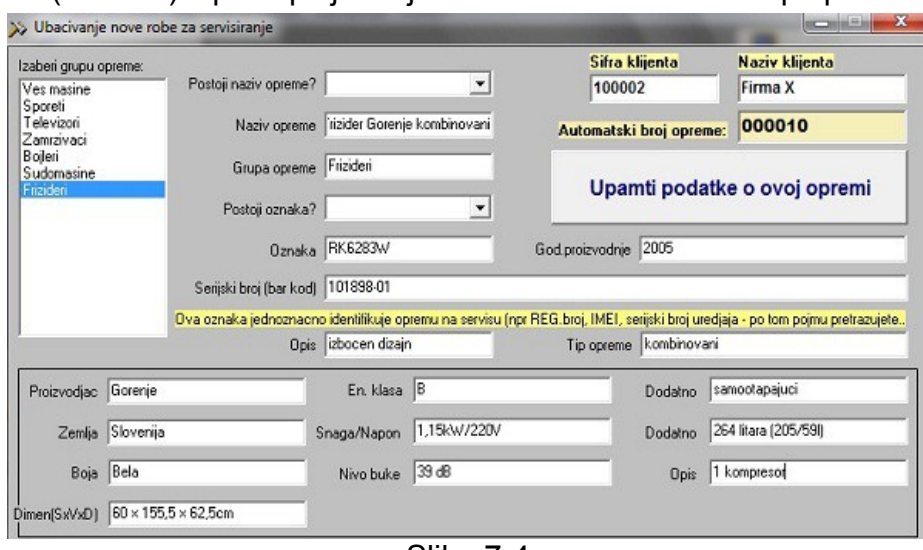

Kada su uneta sva željena polja, potrebno je kliknuti na dugme "Upamti podatke o ovoj opremi", kako bi podaci bili snimljeni.

Na slici levo, slici 7-4 je dat primer popunjenih podataka za opremu Frižider Gorenje kombinovani

Slika 7-4

Takođe moguće je, ukoliko se radi o opremi koja je već ranije bila na servisu, samo izabrati već postojeću opremu klikom na  $\vert$  Biraj opremu koja je vec bila u servisu i tada će se otvoriti lista iz koje se bira neka od postojeće opreme. Kada izaberete željenu opremu potrebno je samo izvršiti potvrdu na dugme "OK".

**(4) Polje za opis kvara** – ovo polje sadrži kratak opis kvara i obavezno je za unos, jer je to polje koje će biti prikazano na prijemnici i radnom nalogu kasnije.

**(5) Snimanje podataka** – završni korak u unosu opreme koji podrazumeva

snimanje unetih podataka o opremi, klik na dugme

Upamti podatke o prijemu

Time je unos opreme na servis završen i prelazi se na sledeće funkcije:

- štampanje prijemnice i
- štampa radnog naloga

## **2.2Štampa prijemnice i radnog naloga**

Štampanje prijemnice i radnog naloga imaju zajedničke početne korake, a to je izbor prijema.

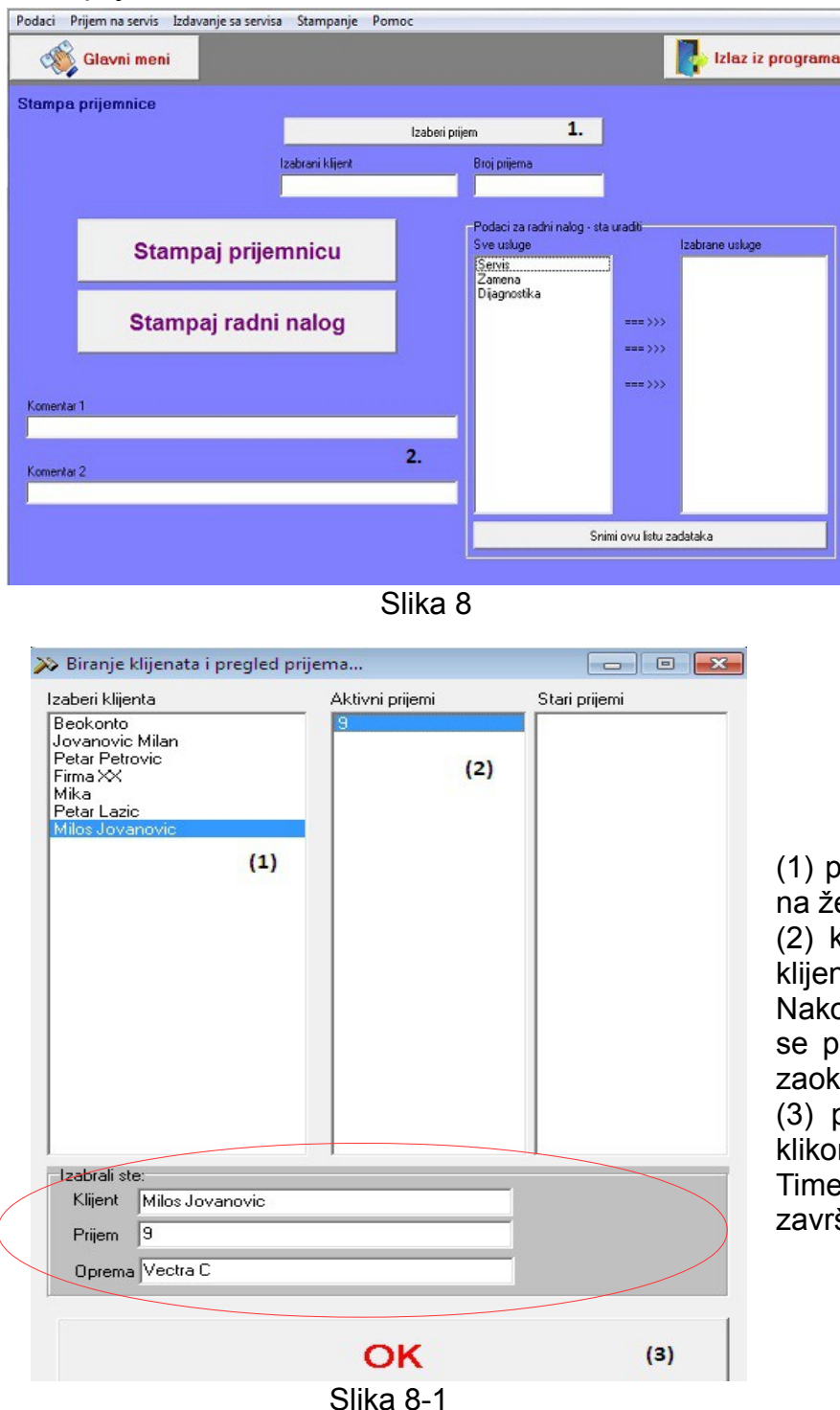

Pokretanjem bilo koje od ove dve funkcije otvara se prva forma i potrebno je:

**1. prvo izabrati prijem** koji želite da štampate klikom na dugme "Izaberi prijem". Kada kliknete tu, otvorice se nova forma kao na slici 8-1 za izbor prijema.

(1) prvi korak je izabrati (kliknuti) na željenog klijenta

(2) kliknuti na aktivni prijem tog klijenta

Nakon izbora, izabrani klijent će se pojaviti u delu koji je na slici zaokružen crvenom linijom.

(3) potvrda izabranog klijenta – klikom na dugme "OK"

Time je izbor prijema za štampu završen.

**2. Komentari** – uneti željene komentare u polja komentar 1 i komentar 2, koji će biti prikazani na prijemnici prilikom štampe, a komentar je od značaja za servisera koji preuzima opremu za rad.

Kada je izabran prijem i uneti su komentari, potrebno je kliknuti na dugme

Stampaj prijemnicu ukoliko želite da štampate prijemnicu.

Ukoliko želite da izdate i štampate radni nalog potreban je još jedan korak pre samog štampanja radnog naloga i to će biti objašnjeno uz sliku 8-2.

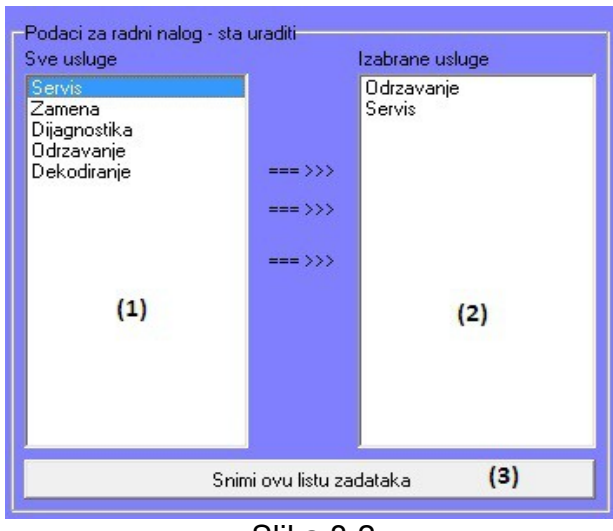

**(1)** meni za izbor usluga i radova koji će da budu obuhvaćeni servisom

**(2)** prozor koji sadrži usluge koje izaberemo u meniju (1)

**(3)** kada je završen izbor svih usluga koje obuhvata servis primljene opreme, potrebno je kliknuti na dugme "Snimi ovu listu zadataka"

Slika 8-2

Kada je formirana lista zadataka program nas vraća na osnovni meni za štampu

prijemnice i/ili radnog naloga i potrebno je kliknuti na

Stampaj radni nalog

## **2.3Zakazivanje servisa**

U okviru programa moguće je izvršiti zakazivanje narednog servisa ukoliko je to potrebno, ili ukoliko se zakazuje redovan servis.

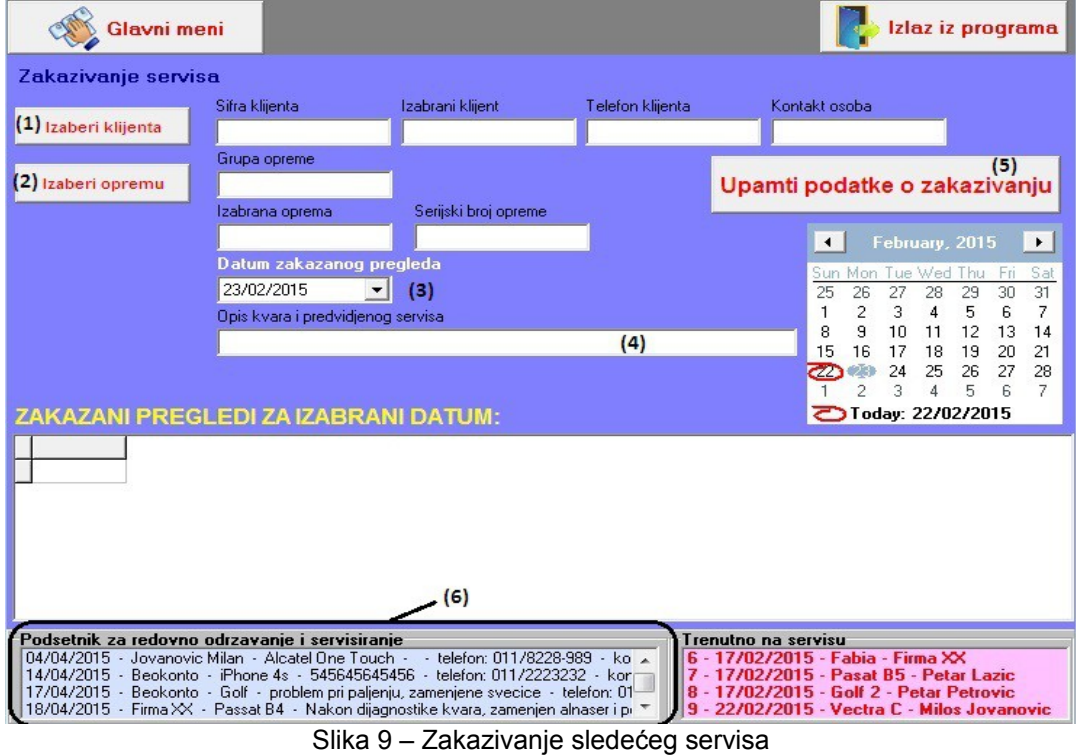

- **(1)** Izbor klijenta klikom na dugme (1) otvara se pomoćna forma gde iz menija birate klijenta i izbor potvrđujete klikom na OK
- **(2)** Izbor opreme klikom na dugme "Izaberi opremu" otvara se pomoćna forma iz koje se bira oprema i izbor se potvrđuje klikom na OK
- **(3)** određivanje datuma sledećeg servisa
- **(4)** kratak opis vezan za zakazani servis (opis kvara ako je u pitanju već utvrđeni kvar, ili npr redovan mali servis, veliki servis i slično)
- **(5)** Snimanje podataka vezanih za zakazani servis
- **(6)** Lista u kojoj je podsetnik na zakazane servise

#### **3. REZERVNI DELOVI**

## **3.1Ulaz rezervnih delova**

U poglavlju 1.4 Spisak rezervnih delova objašnjeno je ubacivanje podataka vezanih za rezervne delove, i tada je napomenuto da početna količina prilikom unosa rezervnog dela mora da bude 0. U okviru ove funkcije vrši se prijem, tj ulaz rezervnog dela u magacin. Forma za unos izgleda kao na slici 10.

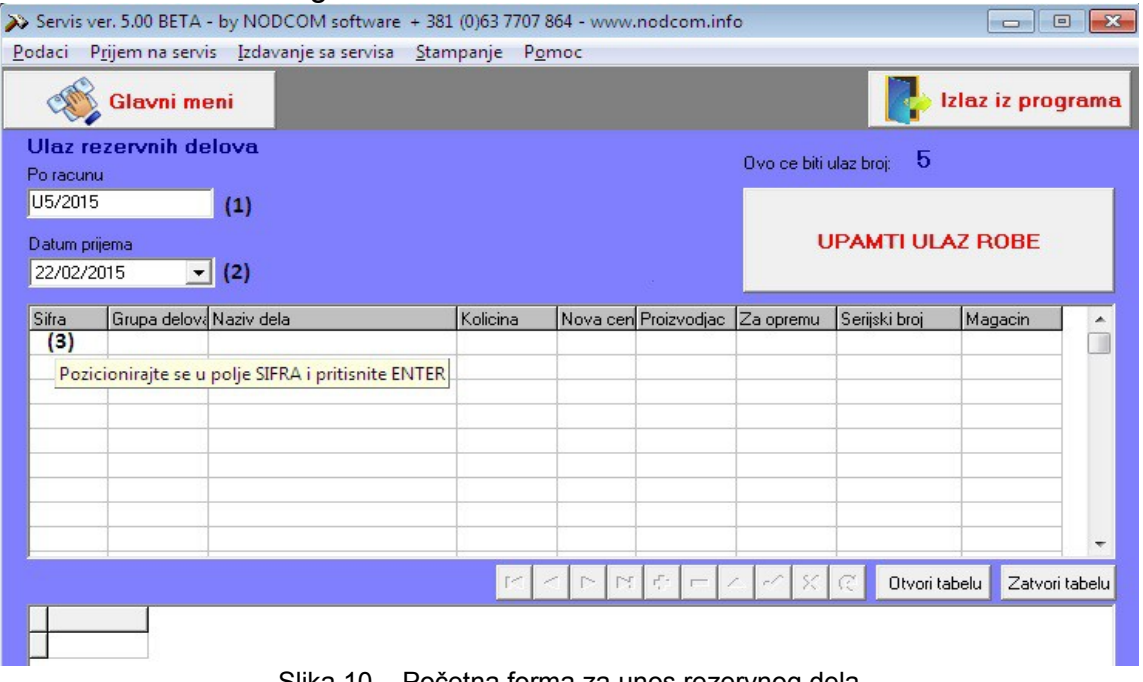

Slika 10 – Početna forma za unos rezervnog dela

- **(1)** polje u koje upisujemo broj računa (broj koji se nalazi na ulaznoj fakturi po kojoj je nabavljen rezervni deo, ili broj po nekom internom vođenju prijema)
- **(2)** datum prijema rezervnog dela u servis (magacin)
- **(3)** polje gde dolazi šifra rezervnog dela. To polje se ne ukucava nego kada se pozicionirate na to polje i pritisnete enter, otvara se pomoćna forma za unos samog rezervnog dela (pogledati sliku 10-1 i opis postupka)

| $\mathbf{x}$<br>>> Izbor robe i delova za servis                                                                     |                                                                                  |     |                                     |                        |             |                                    |             |      |
|----------------------------------------------------------------------------------------------------|----------------------------------------------------------------------------------|-----|-------------------------------------|------------------------|-------------|------------------------------------|-------------|------|
| Filter za delove                                                                                                    |                                                                                  |     |                                     |                        |             |                                    |             |      |
| Po proizvodjacu                                                                                                    | ● Za koju opremu                                                                 |     |                                     |                        |             |                                    |             |      |
| Sifra robe<br>000011                                                                                                 | U tabeli ste pritiskom na ENTER izabrali:<br>Naziv robe<br>Relej startni Danfoss |     | Serijski broj<br>PTC103N002         | Proizvodjac<br>Danfoss | Cena<br>500 | Za opremu<br>Frizider Gorenje komt |             |      |
| Izaberi grupu robe:<br>Filter:<br>U ovoj tabeli artikal birate tako sto stanete na njegovo IME i pritisnete ENTER!!! |                                                                                  |     |                                     |                        |             |                                    |             |      |
| Programatori<br>Creva<br>Grejaci                                                                                     | Ves masine<br>Sporeti<br>Televizori                                              |     | SIFRA NAZIVREZDELA                  |                        | ZAOPREMU    |                                    | PROIZVODJAC | CEN4 |
|                                                                                                    |                                                                                  |     | <b>DECODE Relej startni Danfoss</b> |                        |             | Frizider Gorenje kombinovani       | Danfoss     |      |
| Kondenz. i RSO<br>Amortizeri<br>Elektromotori<br>Vrata<br>Plasticni<br>Dihtunzi<br>Elektronika<br>(1)<br>Elektronika | Zamrzivaci<br>Bojleri<br>Sudomasine<br>Frizideri<br>(2)<br>Frizideri             | (3) |                                     |                        |             |                                    |             |      |
| PRIMENI OBA FILTERA                                                                                                  |                                                                                  |     |                                     |                        |             |                                    |             |      |
| $\leftarrow$                                                                                                    |                                                                                  |     |                                     |                        |             |                                    |             | b.   |
| ΟK                                                                                                    |                                                                                  |     |                                     |                        |             |                                    |             |      |

Slika 10-1 Ubacivanje rezervnog dela

- **(1)** Klikom na grupu rezervnih delova biramo grupu rez. delova (elektronika)
- **(2)** klikom na filter biramo za koju vrstu bele tehnike (u našem primeru to su frižideri)
- **(3)** klikom na konkretan rezervni deo i pritiskom na ENTER izabrali smo taj deo a to se vidi tako što se taj deo pojavi u poljima u zaglavlju (deo zaokružen crvenom bojom)
- **(4)** potvrda izbora rezervnog dela klik na dugme OK

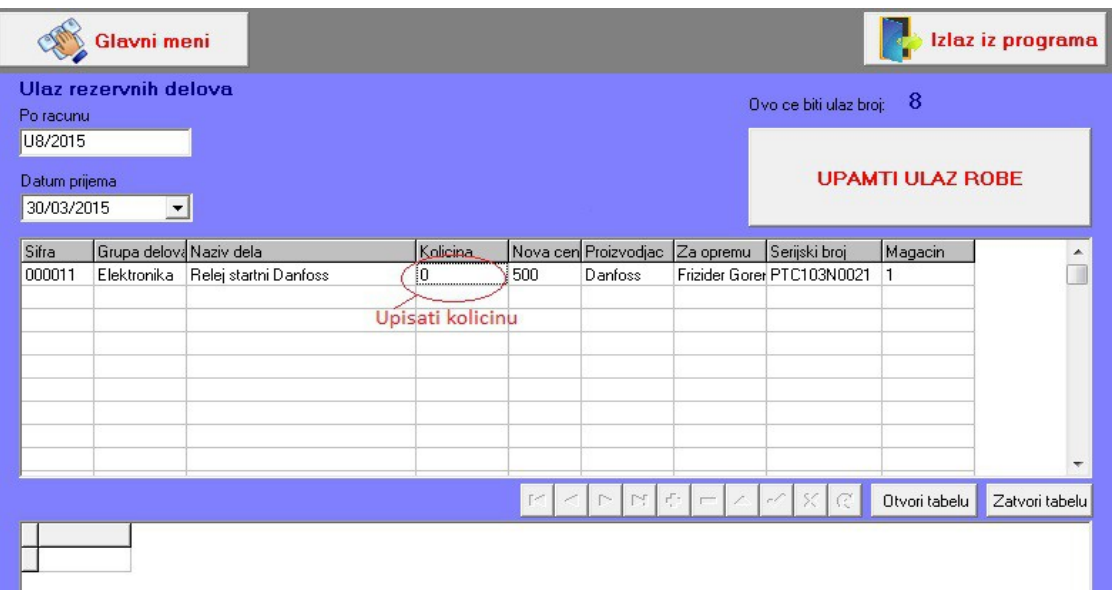

Rezervni deo je sada ubačen u tabelu i preostalo je samo da se upiše količina, i može da se pređe u sledeći red ukoliko unosimo još neki rezervni deo po toj fakturi ili jednostavno završimo unos snimanjem podataka tj. klikom na dugme "Upamti ulaz robe".

## **3.2Kartica rezervnih delova**

Prilikom izbora kartice rezervnih delova moguće su dve opcije: prikaz i štampa kartice po ulazu (II) ili prikaz i štampa kartice po robi (I)

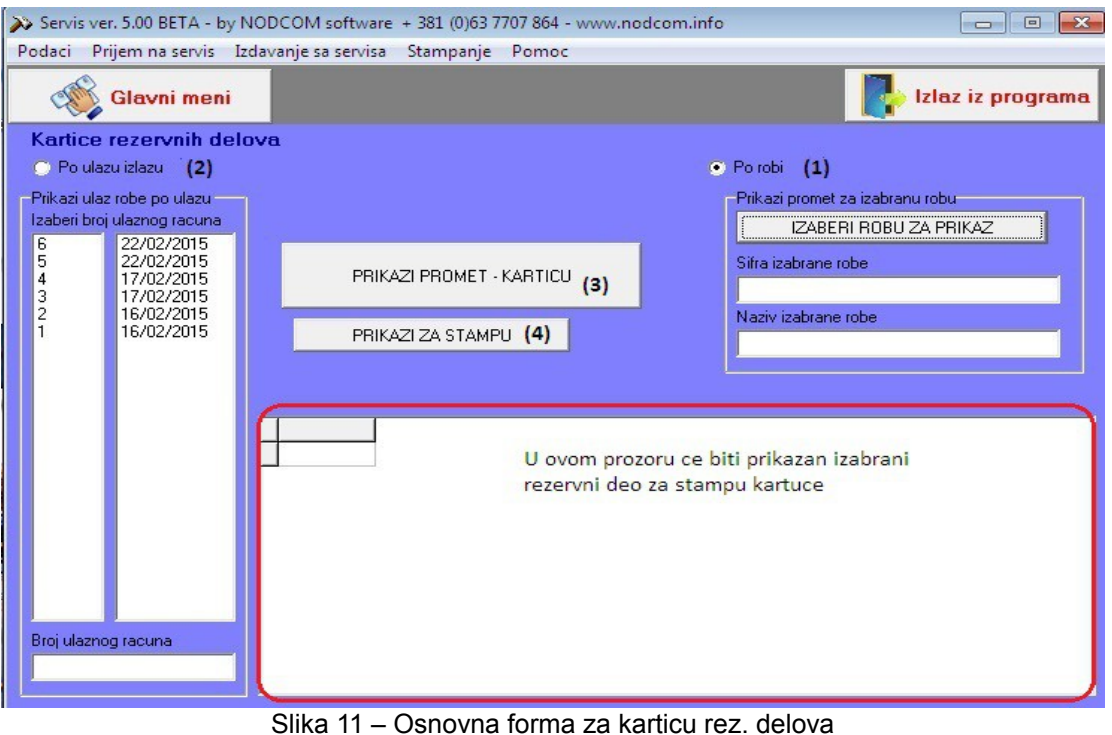

**(1)** Ako želite štampu po robi potrebno je čekirati dugme Po robi i zatim kliknuti na dugme "Izaberi robu za prikaz", pri čemu se otvara forma za izbor robe (izbor je već objašnjen u okviru funkcije 3.1 Ulaz rezervnih delova

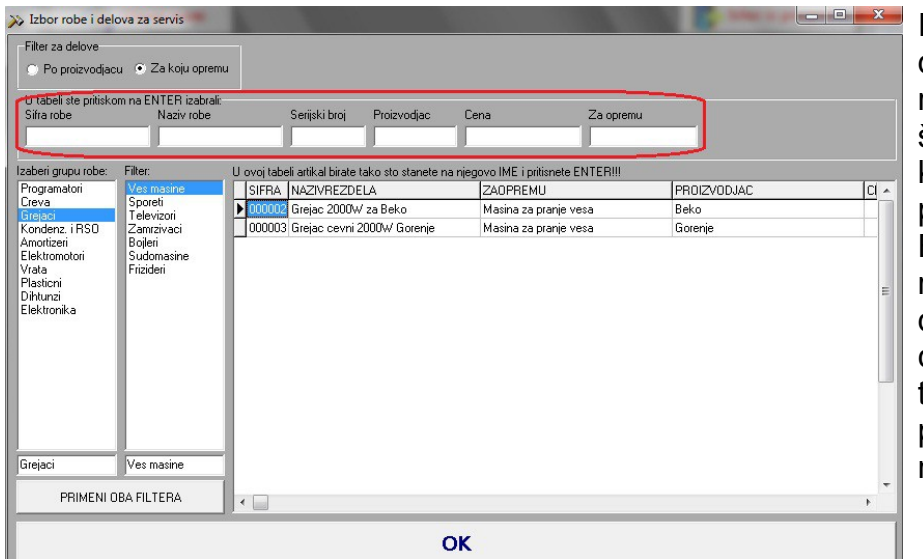

Izabrati grupu rezervnih delova pa potom u listi rezervnih delova stati na šifru rezervnog dela čiju karticu želite da prikažete i pritisnite ENTER. Tada će se rezervni deo pojaviti u delu uokvirenom crvenom bojom i tada treba potvrditi izbor pritiskom na ENTER ili na dugme OK.

OK

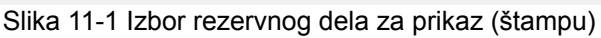

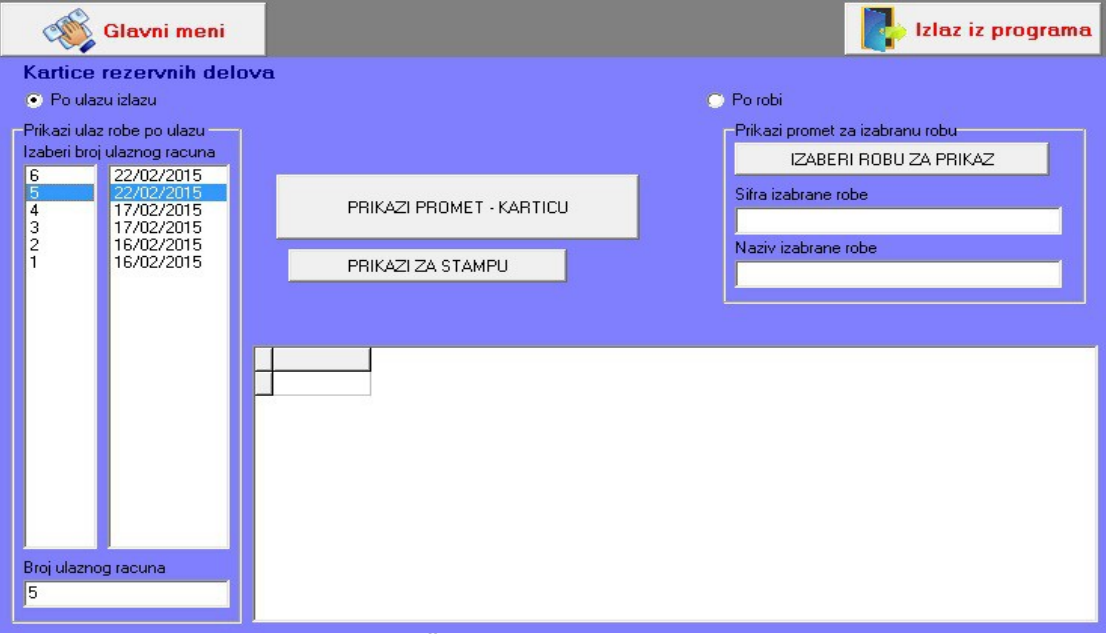

Slika 11-2 – Štampa po ulazu rezervnih delova

**(2)** Ako želite štampu po ulazu rez.delova potrebno je čekirati dugme Po ulazu izlazu, zatim izabrati željeni ulaz klikom na broj ulaza u meniju (pogledati sliku 11-2)

Kada je izabrana roba za prikaz na kartici ili ulaz, dalji postupak je zajednički.

- **(3)** Kliknuti na dugme Prikaži promet karticu (nakon čega će podaci za štampu biti prikazani u prozoru koji je na slici 11 uokviren crvenom bojom.
- **(4)** Prikaži za štampu i potom je potrebno poslati dokument na štampač

#### **3.3 Trenutno na servisu**

Ova funkcija omogućava praćenje radova na primljenoj opremi dokle god je oprema na servisu. Serviser upisuje šta je uradio, podsetnik šta treba da uradi, da li čeka neki deo, da li je potrebna konsultacija sa mušterijom i slične primedbe i beleške.

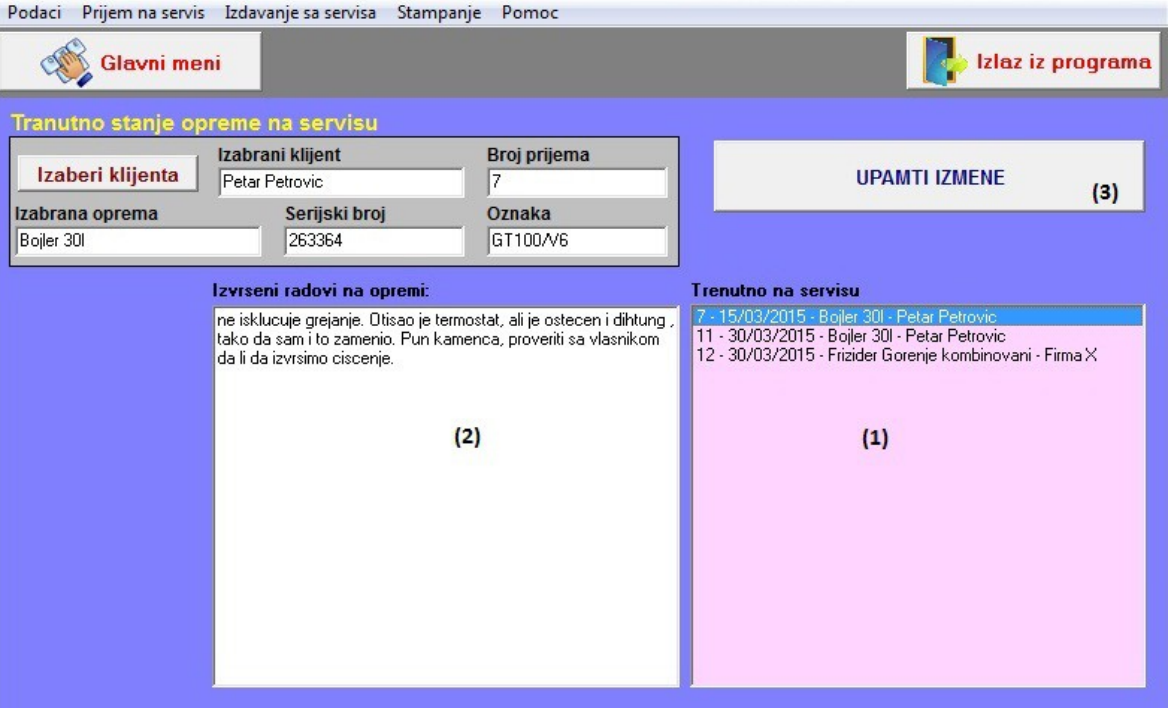

- **(1)** u prozoru sa desne strane nalazi se spisak opreme koja je na servisu. Tu je potrebno izabrati opremu na kojoj trenutno radite i kada ste je izabrali u prozoru sa leve strane pojaviće se komentari vezani za tu opremu, naravno ukoliko ih ima.
- **(2)** u prozor označen brojem (2) pišete šta ste odradili, dokle se stiglo sa popravkom i slične napomene.
- **(3)** kada ste završili sa opisom rada potrebno je unete izmene snimiti klikom na dugme "UPAMTI IZMENE"

## **4. ŠTAMPA**

U okviru ovog podmenija moguće je štampanje različitih vrsta izveštaja i pregleda, koji nisu deo nekih prethodno opisanih funkcija. Mogu da se štampaju:

- cenovnik usluga
- cenovnik rezervnih delova
- istorija klijenta
- istorija opreme i
- pregled izvršenih usluga u nekom zadatom periodu

Prve dve funkcije su veoma jednostavne, klikom na njih pokreće se forma iz koje direktno vršite štampanje željenih cenovnika, dok će preostale 3 funkcije biti detaljnije opisane.

## **4.1Istorija klijenta**

Ova funkcija omogućava pregled svih izvršenih usluga za jednog, izabranog klijenta, od kada ste počeli da ga vodite u ovom programu. Forma za rad je kao na slici 12:

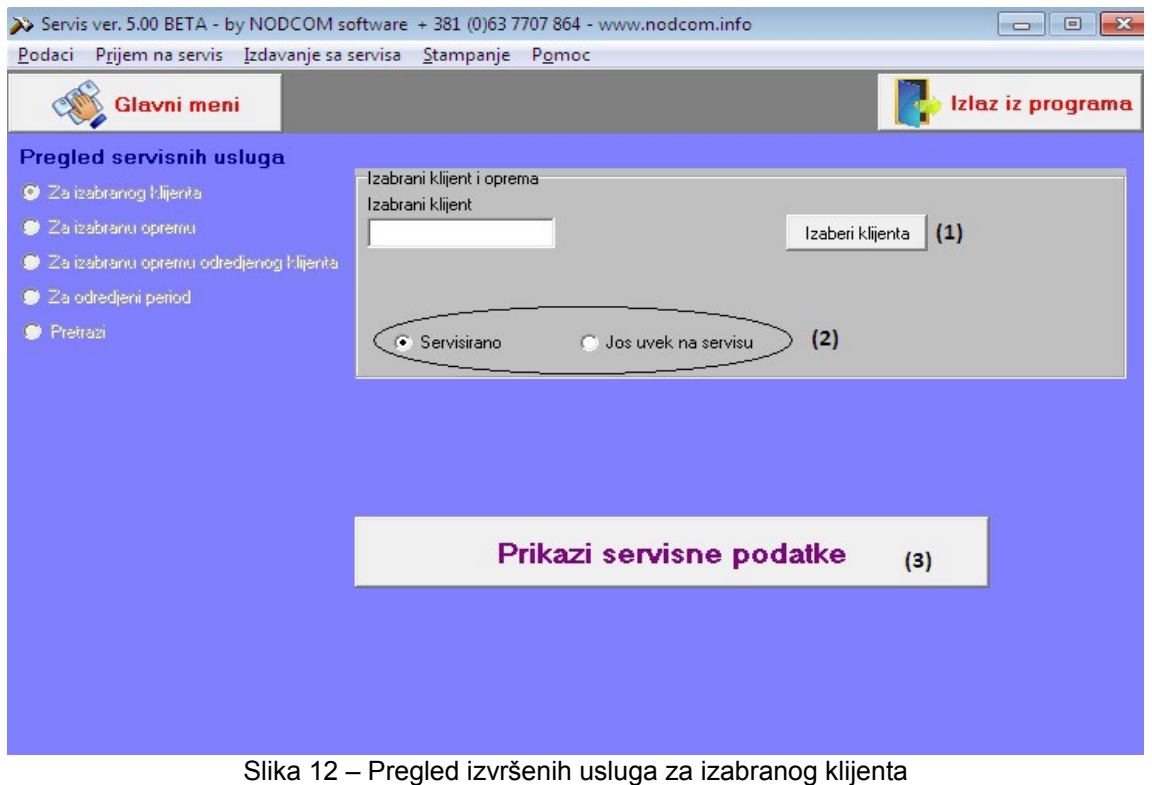

- **(1)** Izbor klijenta
- **(2)** Izbor da li hoćete da pregledate servisiranu opremu ili opermu koja je još uvek u servisu
- **(3)** Prikaz servisnih podataka po izabranom kriterijumu

#### **4.2Istorija mašine – opreme**

Ova funkcija daje uvid u servisnu istoriju izabrane opreme, omogućava jednostavan uvid u sve izvršene intervencije nad tom opremom.

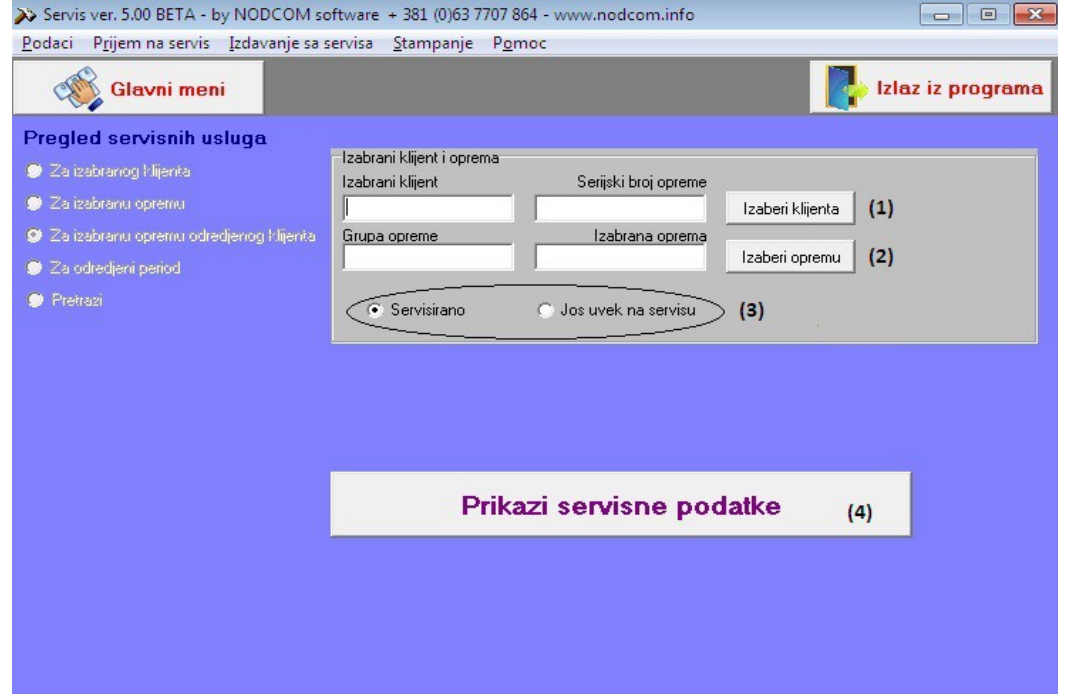

## **(1)** Izbor klijenta

**(2)** Izbor opreme (klikom na dugme Izaberi opremu otvoriće se forma kao na sl. 13-1)

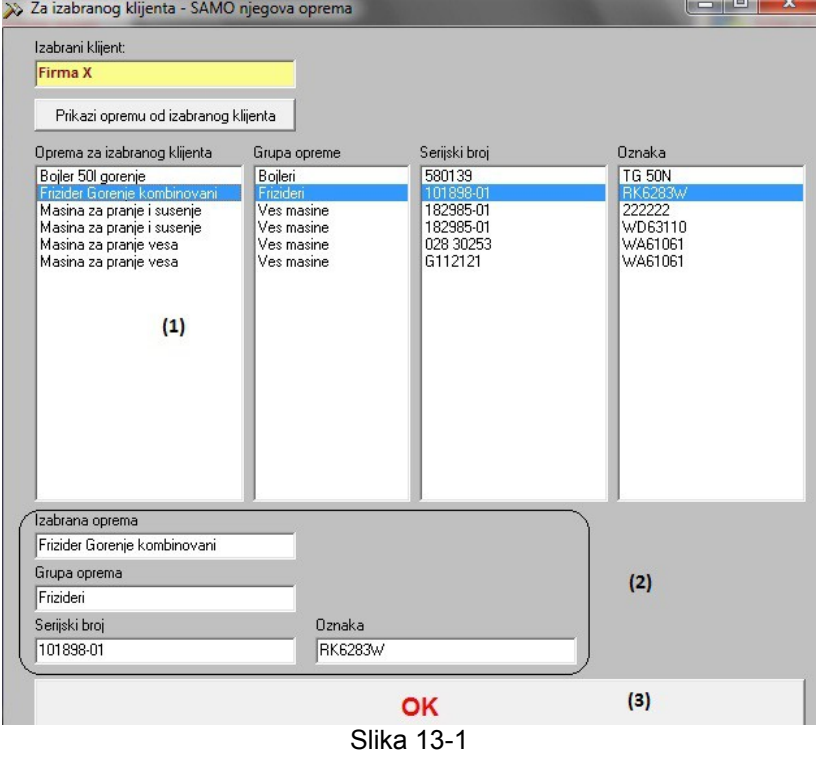

Za izabranog klijenta (iz koraka 1) pojaviće se forma za izbor opreme tog klijenta, čiju servisnu istoriju želite da pogledate.

(1) prvo ćete kliknuti na željenu opremu (izabraćete opremu – u našem primeru frižider)

(2) u uokvirenom delu će biti prikazana izabrana oprema (3) potvrđijete izabranu

opremu klikom na OK

Nakon toga automatski vas program vraća na osnovnu formu i prelazite na sledeći korak.

**(3)** Izbor da li se radi o završenim servisnim uslugama ili je oprema još na servisu

**(4)** Prikaz servisnih podataka

Time je ova funkcija završena i na ekranu ćete imati izveštaj spreman za štampu.

## **4.3Izvršene usluge u periodu**

Pokretanjem ove funkcije na ekranu će se aktivirati forma kao na slici 14:

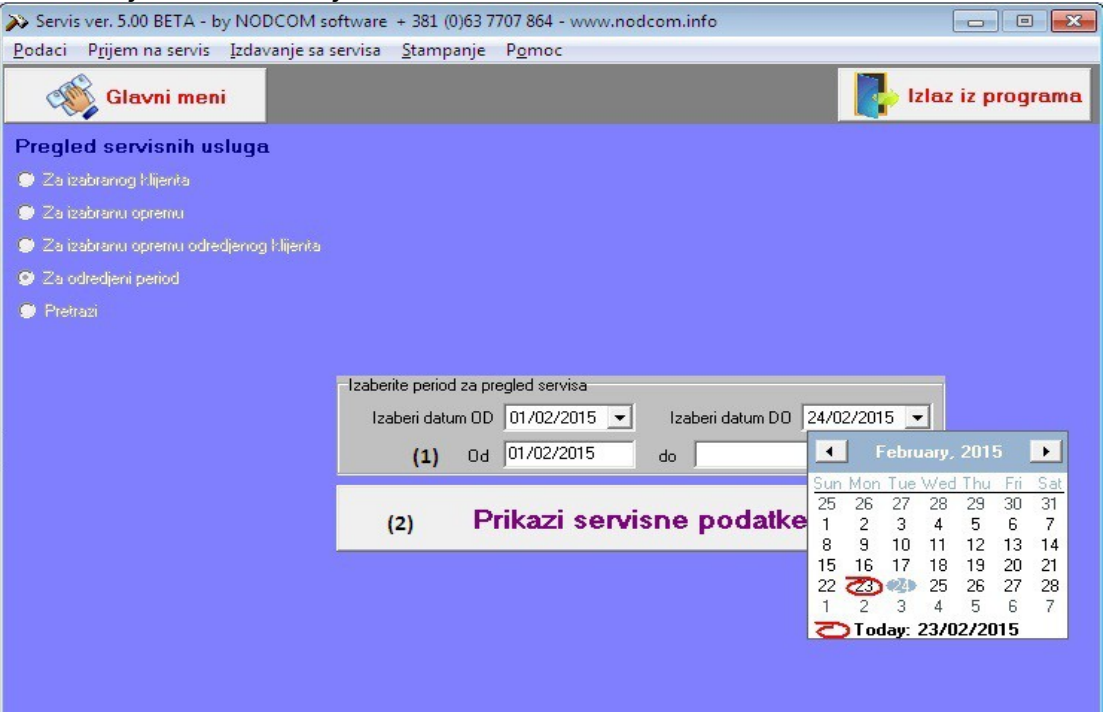

Slika 14 – Pregled izvršenih usluga za period

- **(1)** Prvi korak je izbor perioda za koji želite da pregledate izvršene usluge. Prvo se bira datum početka perioda (u primeru na slici to je 01.02.2015.) a zatim se bira datum kraja perioda. Oba datuma se biraju iz kalendara koji se otvara klikom na malu strelicu u poljima Izaberi datum OD/DO.
- **(2)** Prikaz servisnih podataka

Nakon toga na ekranu će biti prikazan izveštaj spreman za štampu.

## **5.1 Formiranje računa**

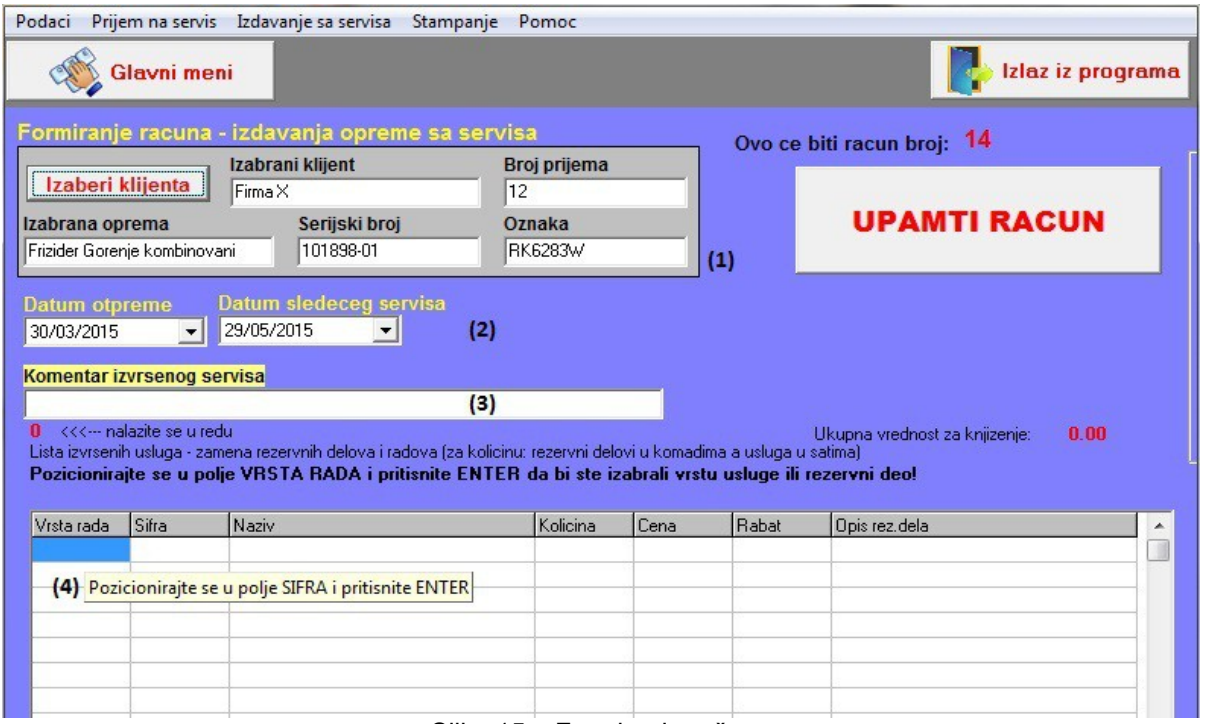

Slika 15 – Formiranje računa

- (1) Prvi korak je izbor klijenta, klikom na dugme **Izaberi klijenta** . Tada će se otvoriti pomoćna forma iz koje birate klijenta i opremu koja je servisirana, i nakon izbora pomoćna forma će se zatvoriti a na ekranu će biti popunjen prvi deo forme za foormiranje računa kao na slici 15.
- **(2)** Unos datuma otpreme servisiranog uređaja, i ukoliko imate potrebe određivanje datuma sledećeg servisa (mada je to obično slučaj za druge tipove servisa, npr. automobila)
- **(3)** Polje za unos kratkog komentara o izvršenom servisu
- **(4)** Unos stavki računa (otpreme), koji će biti detaljnije objašnjen. Prvo je potrebno pozicionirati se u polje vrsta rada i pritisnuti ENTER, nakon čega će biti ponuđen izbor da li unosite uslugu ili rezervni deo.

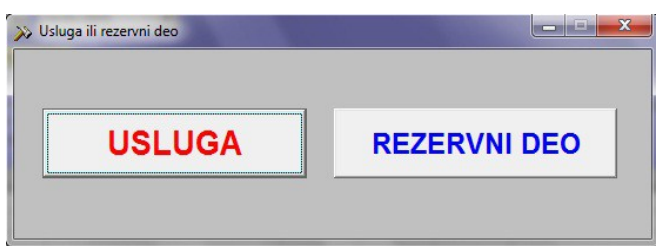

Prvo će biti objašnjen unos usluge (klikom na USLUGA), otvara se pomoćna forma za izbor usluga kao na slici 16.

- **(1)** izbor grupe usluga
- **(2)** izbor konkretne usluge koja je izvršena i koja će se prikazati na računu (otpremnici), u našem primeru to je usluga Zamena II kategorije
- **(3)** potvrditi izbor klikom na OK (sva tri koraka označena su na slici 16)

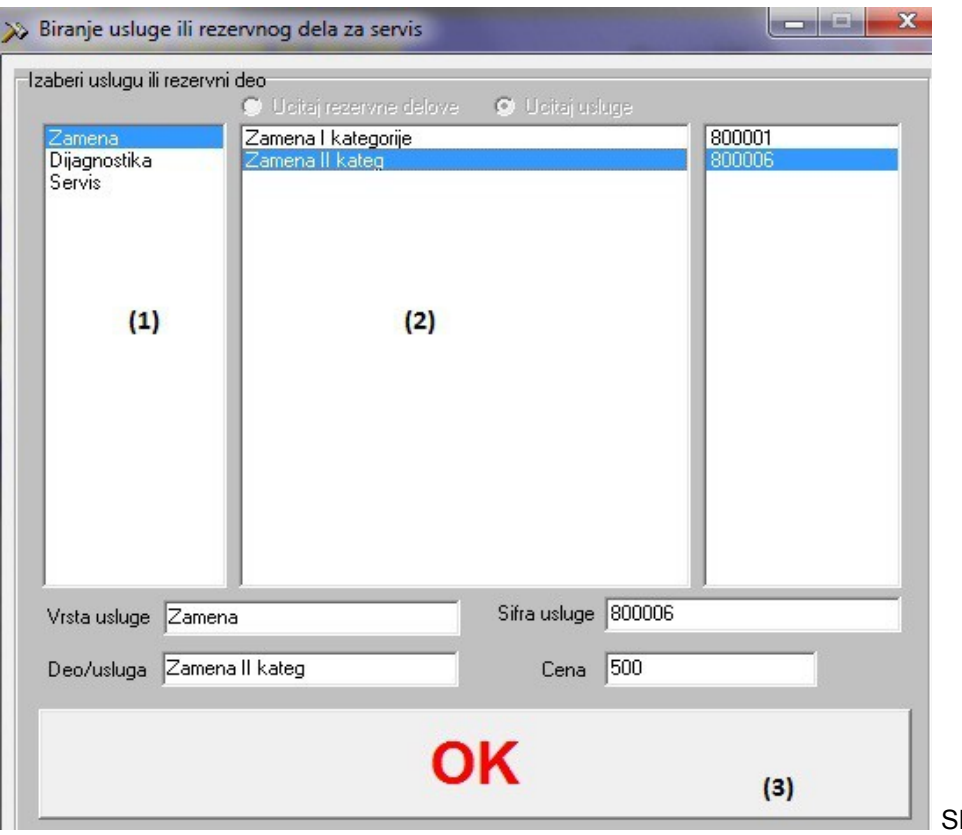

 $Iika$  16 – Izbor usluge

Izbor rezervnog dela koji je zamenjen i koji treba da bude prikazan na računu je kao i izbor rezervnog dela za prijem (tj ulaz rezervnog dela u magacin) i odvija se kroz pomoćnu formu kao na slici 17.

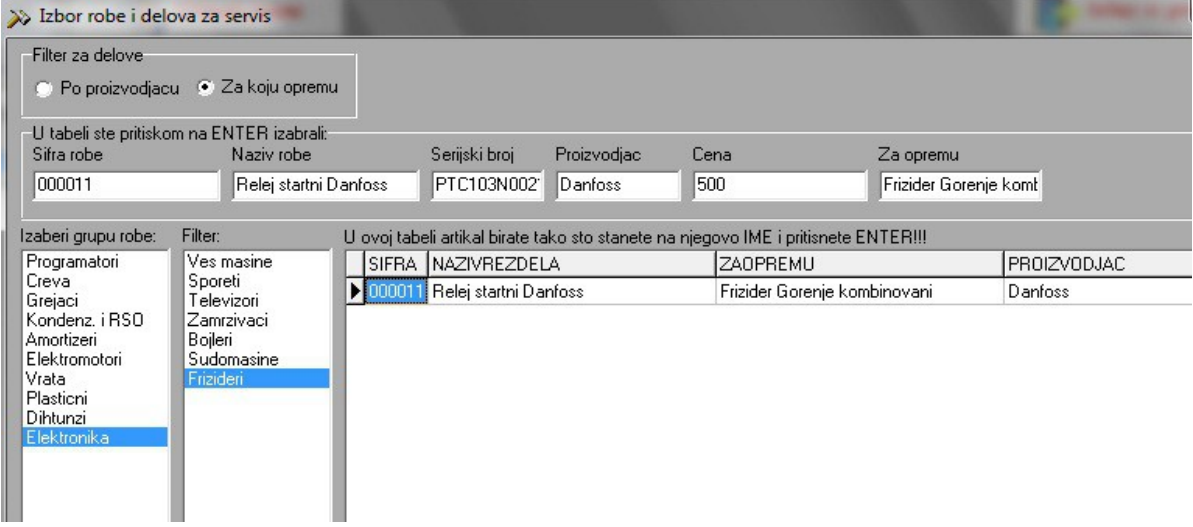

U primeru je prikazan izbor rezervnog dela za frižider Gorenje, a u pitanju je Relej startni Danfoss.

Kada ste izabrali usluge koje ste izvršili i sve rezervne delove koje ste ugradili, program Vas vraća na osnovnu formu za formiranje računa, i sve što je ostalo je da se unesu količine i da se račun snimi (slika 18)

Kada su u pitanju usluge u polje količina unosi se broj radnih sati utrošen za izvršenje te usluge, a kod rezervnog dela unosi se broj komada tog rezervnog dela koji je ugrađen ili prodat mušteriji.

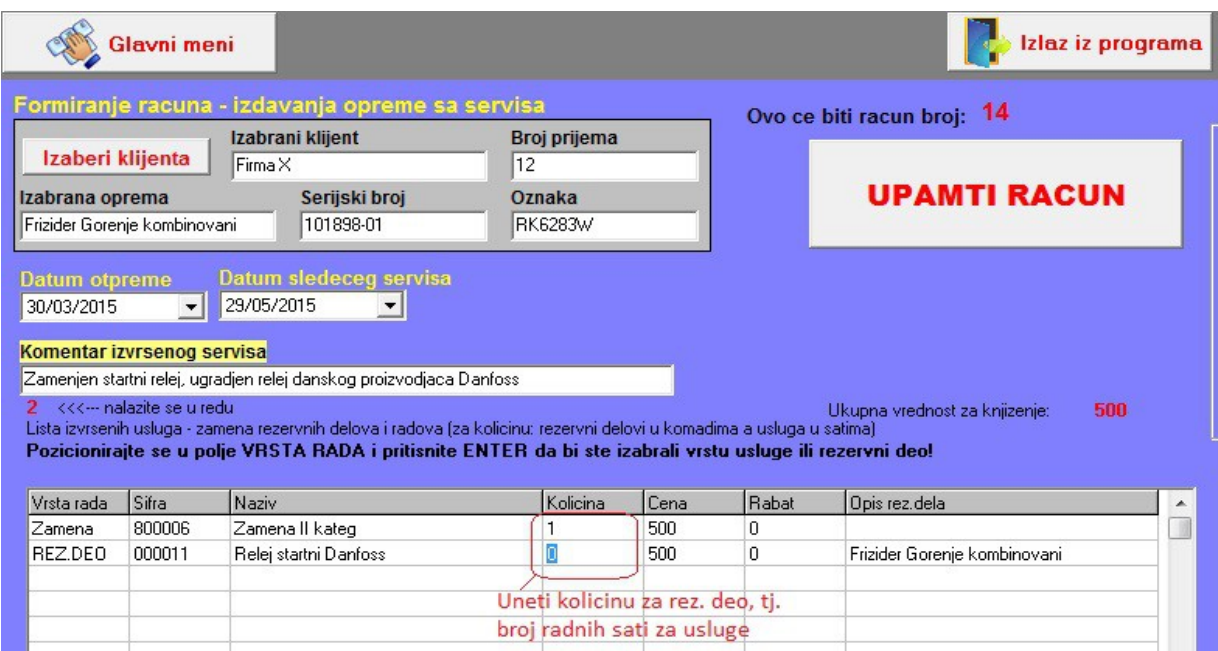

Slika 18 – Unos stavki računa/otpremnice

## **5.2 Štampa računa**

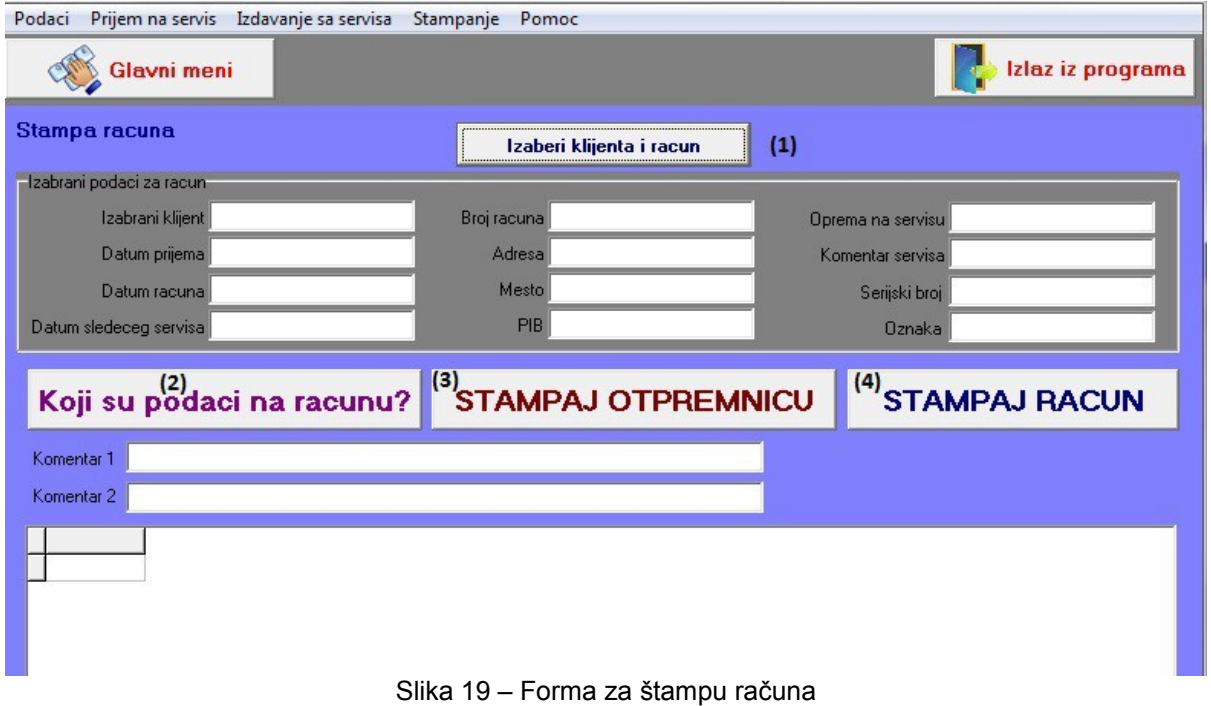

- 
- **(1)** Prvi korak je izbor klijenta i opreme koja je za tog klijenta servisirana
- **(2)** Kada ste izabrali klijenta i opremu prvo morate da kliknete dugme za ekranski prikaz računa. Takođe pre štampe računa ili otpremnice, možete uneti komentar u predviđena polja Komentar 1 i Komentar 2. Polja nisu obavezna ali mogu da sadrže korisne podatke, kao što će biti prikazano u primeru odštampanog računa
- **(3)** Štampanje otpremnice prikazuju se izvršene usluge i zamenjeni delovi, ali samo količinski, nisu prikazane cene za izvršene usluge i/ili zamenu delova
- **(4)** Štampanje računa na računu su prikazane i cene za izvršene usluge i rezervne delove.

Na sledećoj slici je dat izgled računa i otpremnice sa unetim komentarima.

## **Izgled otpremnice**

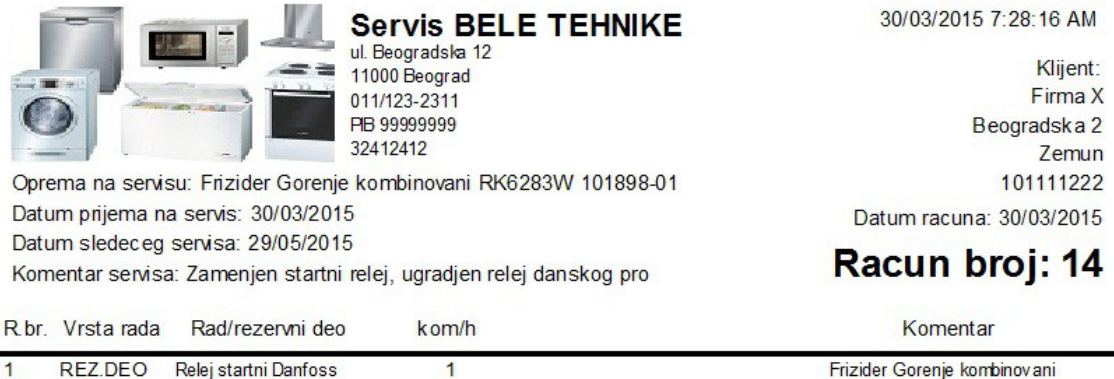

Izvrsena zamena rezervnog dela i dat savet vezan za uslove u kojima se nalazi frizider Prilikom sledece posete servisu klijentu se odobrava popust 10%

 $\overline{1}$ 

Robu i racun primio:

Zamena II kateg

 $MP.$ 

Racun formirao i robu izdao:

## **Izgled računa**

 $\overline{2}$ 

Zamena

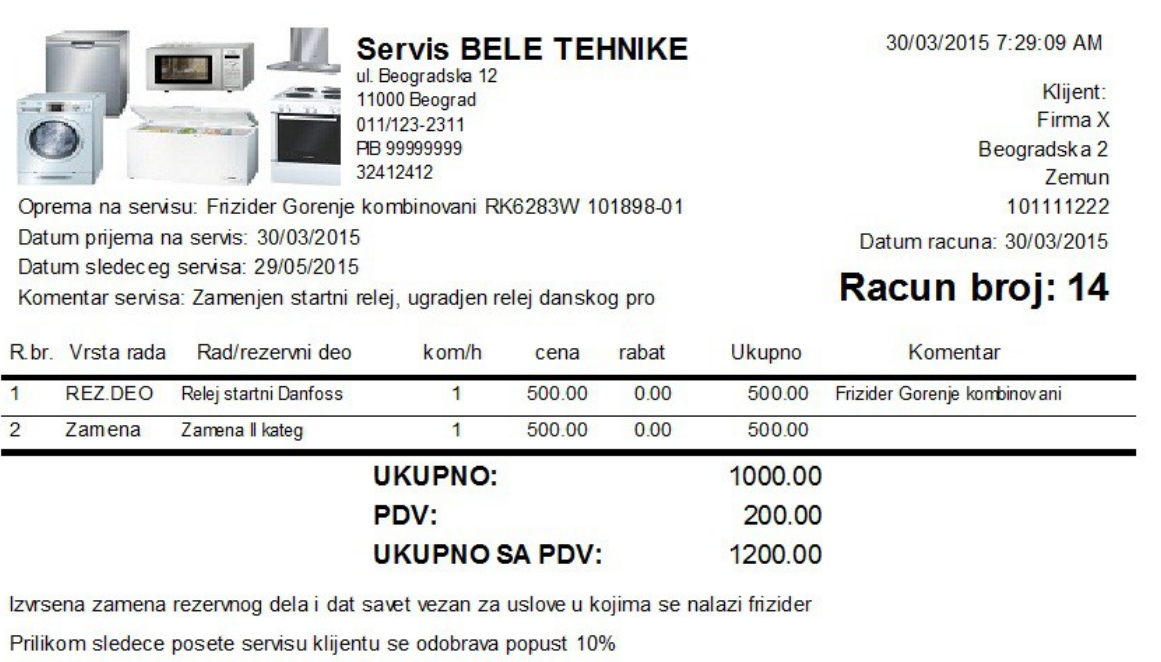

M.P.

Robu i racun primio:

Racun formirao i robu izdao:

# SADRŽAJ

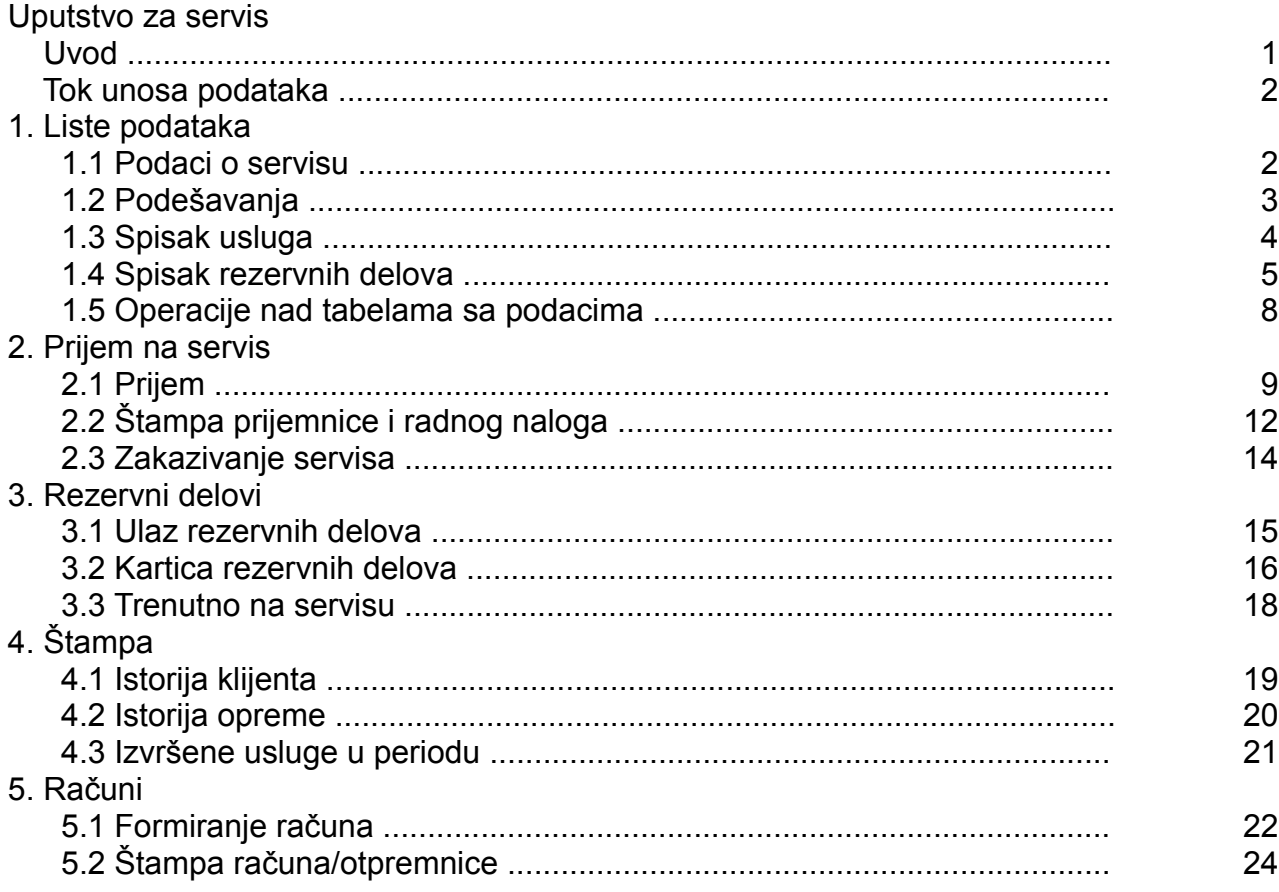